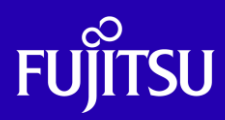

Oracle VM Server for SPARC ゲストドメインの サーバ移行手順書

2024年4月

第1.0版

富士通株式会社

© 2024 Fujitsu Limited

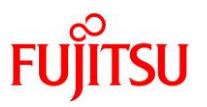

## ■ 使用条件

- 著作権・商標権・その他の知的財産権について コンテンツ(文書・画像・音声等)は、著作権・商標権・その他の知的財産権で保護されています。 本コンテンツは、個人的に使用する範囲でプリントアウトまたはダウンロードできます。ただし、これ以外の利用(ご自 分のページへの再利用や他のサーバへのアップロード等)については、当社または権利者の許諾が必要となります。
- 保証の制限

本コンテンツについて、当社は、その正確性、商品性、ご利用目的への適合性等に関して保証するものでは なく、そのご利用により生じた損害について、当社は法律上のいかなる責任も負いかねます。本コンテンツは、予告な く変更・廃止されることがあります。

• 輸出または提供 本製品を輸出又は提供する場合は、外国為替及び外国貿易法及び米国輸出管理関連法規等の規制をご確認の上、 必要な手続きをお取りください。

## ■ 商標について

- UNIX は、米国およびその他の国におけるオープン・グループの登録商標です。
- SPARC Enterprise、SPARC64 およびすべての SPARC 商標は、米国 SPARC International, Inc.のライセンスを受 けて使用している、同社の米国およびその他の国における商標または登録商標です。
- Oracle と Java は、Oracle Corporation およびその子会社、関連会社の米国およびその他の国における登録商標で す。
- その他各種製品名は、各社の製品名称、商標または登録商標です。

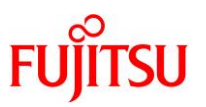

## はじめに

## 本書の内容

- 本書は、SPARC サーバの仮想化機能「Oracle VM Server for SPARC」によって構築した ストレージ上にある仮想環境(ゲストドメイン)のシステムディスクを、そのままディスク単位で移行する方法 を記載しています。
- Oracle Solaris 11 の詳細は、以下の URL をご参照ください。 <https://docs.oracle.com/en/operating-systems/solaris/oracle-solaris/> <https://www.fujitsu.com/jp/sparc/technical/document/solaris/index.html#os>
- Oracle Solaris 10 の詳細は、以下の URL をご参照ください。 [https://docs.oracle.com/cd/E38900\\_01/index.html](https://docs.oracle.com/cd/E38900_01/index.html) <https://www.fujitsu.com/jp/sparc/technical/document/solaris/os10.html#os>
- Oracle VM Server for SPARC の詳細は、以下の URL をご参照ください。 <https://www.oracle.com/technetwork/server-storage/vm/documentation/index.html> <https://www.fujitsu.com/jp/sparc/technical/document/solaris/#ovm>
- Oracle VM Server for SPARC コマンドのオプションの詳細は、 「Oracle VM Server for SPARC ldm コマンドクイックリファレンス」をご参照ください。 <https://www.fujitsu.com/jp/sparc/technical/document/solaris/#ovm>

#### 留意事項

• 本書に記載の設定値(ホスト名、IP アドレス等)は参考例です。構築時にはシステム環境に応じて読み替 えてください。

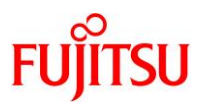

## 本書での表記

• 本書では、以下の略称を用いて表記する場合があります。

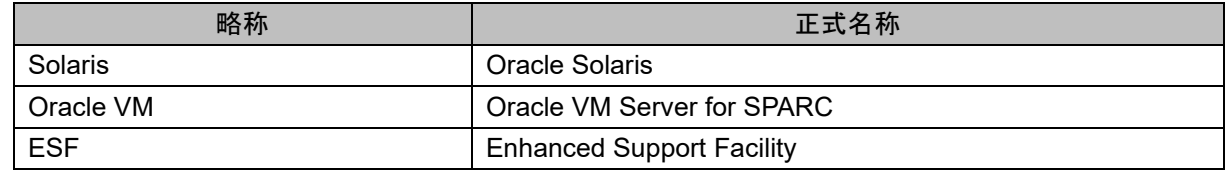

• コマンド実行例の表記は、シーンに応じてプロンプトが異なります。また、ゲストドメインで実行する場合は 囲み枠を区別しています。

例 1:XSCF で実行するコマンド

XSCF> version –c xcp

► プロンプトを「XSCF>」と表記します。

例 2:OBP で実行するコマンド

{0} ok boot

► プロンプトを「{0} ok」と表記します。

例 3:各ドメインの OS で実行するコマンド

移行元制御ドメイン

移行元 M10# cat /etc/release

► プロンプトを「移行元 M10#」と表記します。

移行元ゲストドメイン

移行元 ldom1-M10# cat /etc/release

► プロンプトを「移行元 ldom1-M10#」と表記します。

移行先制御ドメイン

移行先 M12# cat /etc/release

► プロンプトを「移行先 M12#」と表記します。

移行先ゲストドメイン

│ 移行先 ldom1-M12# cat /etc/release

► プロンプトを「移行先 ldom1-M12#」と表記します。

-----------

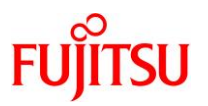

## 目次

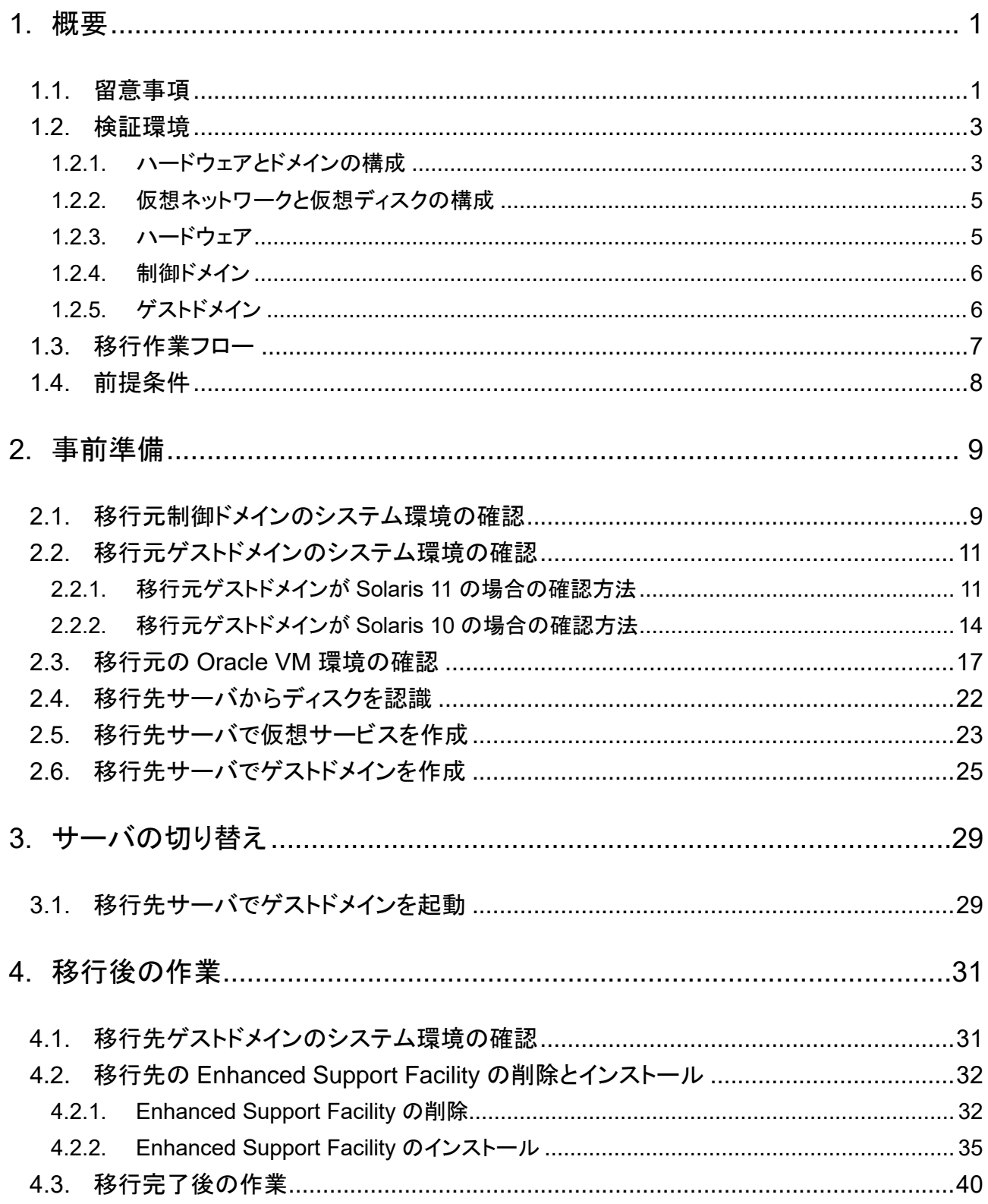

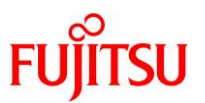

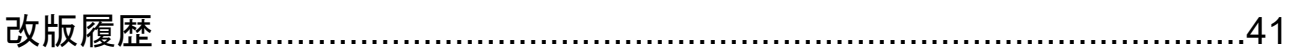

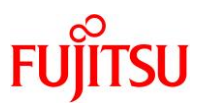

## <span id="page-6-0"></span>**1.** 概要

本書では、SPARC サーバの仮想化機能「Oracle VM Server for SPARC」によって構築した ETERNUS 上の仮想環境(ゲストドメイン)を、別の SPARC サーバに移行する手順を解説しています。 「Oracle VM Server for SPARC V2V 移行手順書」とは異なり、ETERNUS 上の既存の仮想環境をそ のまま利用します。

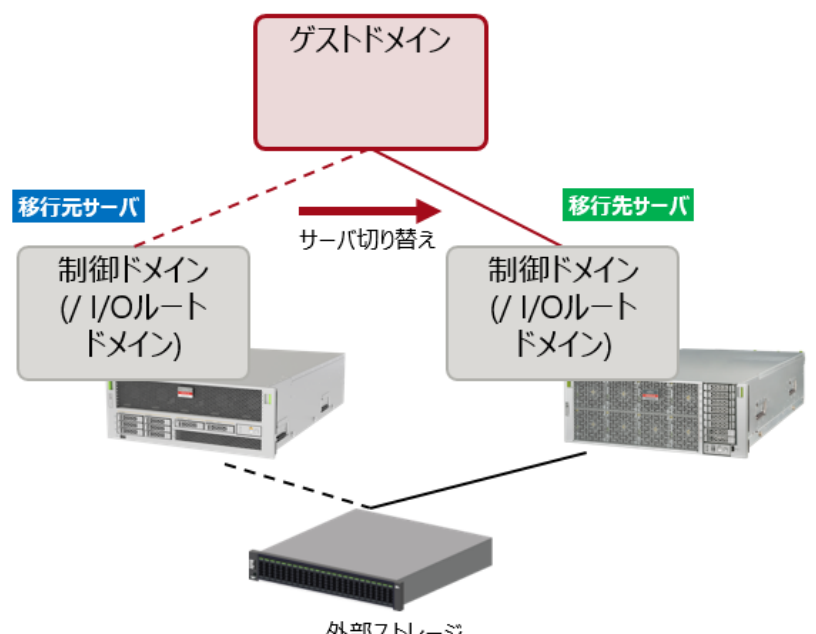

外部ストレージ

## <span id="page-6-1"></span>**1.1.** 留意事項

本手順を実行するにあたり、以下の留意事項があります。

- 移行元サーバは SPARC M12/M10 シリーズ、移行先のサーバは SPARC M12 シリーズを対象にし ています。
- 移行するゲストドメインは、Oracle Solaris 10 または Oracle Solaris 11 以降を対象としています。 仮想 SCSI ホストバスアダプタ(vHBA)を割り当てているゲストドメインは対象外です。
- 移行元制御ドメイン/移行元 I/O ルートドメイン/移行するゲストドメインは Solaris 11.4 まで対応し ています。

移行先制御ドメイン/移行先 I/O ルードドメインは Solaris 11.4 のみ対応しています。

- SR-IOV(Single Root I/O Virtualization)は対象外です。
- 移行するゲストドメインの OS は、移行先サーバのゲストドメインでサポートされることを事前に確認し てください。
- 本手順実行中は、ゲストドメインの OS の停止、および業務停止が必要になります。

Oracle VM Server for SPARC ゲストドメインのサーバ移行手順書

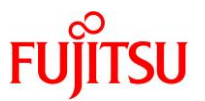

- 本手順書は、移行手順を説明するものであり、移行先の制御ドメイン、I/O ルートドメイン、ゲストドメイ ンの実際のリソース配分は事前に必要量を見積もってください。
- 本書では、 移行元サーバにインストールされているミドルウェア、および冗長化ソフトウェアの移行手 順は説明していません。 ミドルウェアの対応ハードウェア、移行先サーバでのサポート可否、移行に伴って必要となる設定変更 などは、事前に別途確認してください。
- PCL などのクラスタおよびミラーソフトが構成された状態では移行できません。
- 本書では、データ領域の移行手順は説明していません。 システム領域を移行後、任意の方法でデータ領域を移行してください。
- 実際に移行作業を行う際には、事前にかならず、お客様環境もしくは、同等構成のシステムにて PoC を実施し、ミドルウェアやアプリケーション、データ移行まで含めて問題がないことを確認してください。

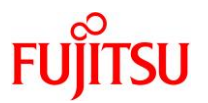

### <span id="page-8-0"></span>**1.2.** 検証環境

本書で記載している移行手順は、以下の構成の環境で検証されたものです。

### <span id="page-8-1"></span>**1.2.1.** ハードウェアとドメインの構成

⚫ 移行するゲストドメインの OS が **Solaris 11**(ファイルシステムは ZFS)

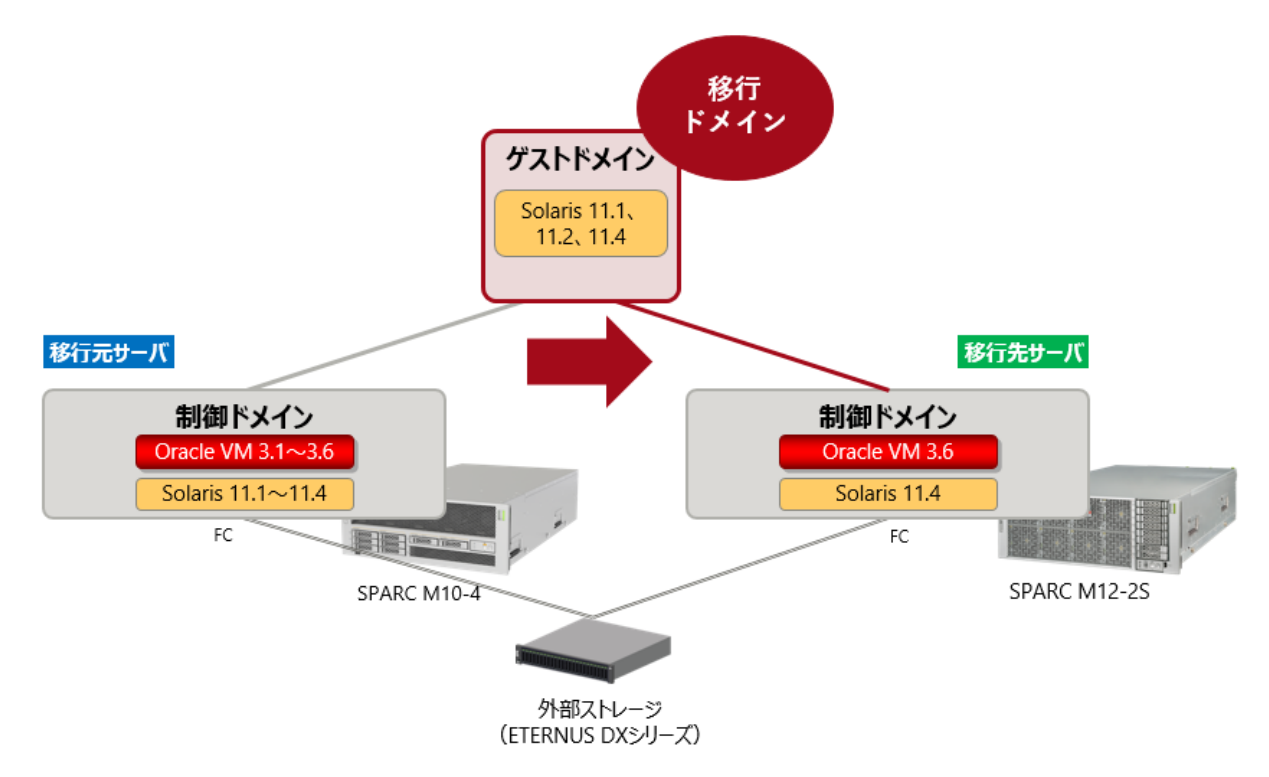

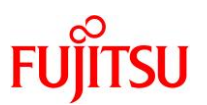

⚫ 移行するゲストドメインの OS が **Solaris 10**(ファイルシステムは UFS)

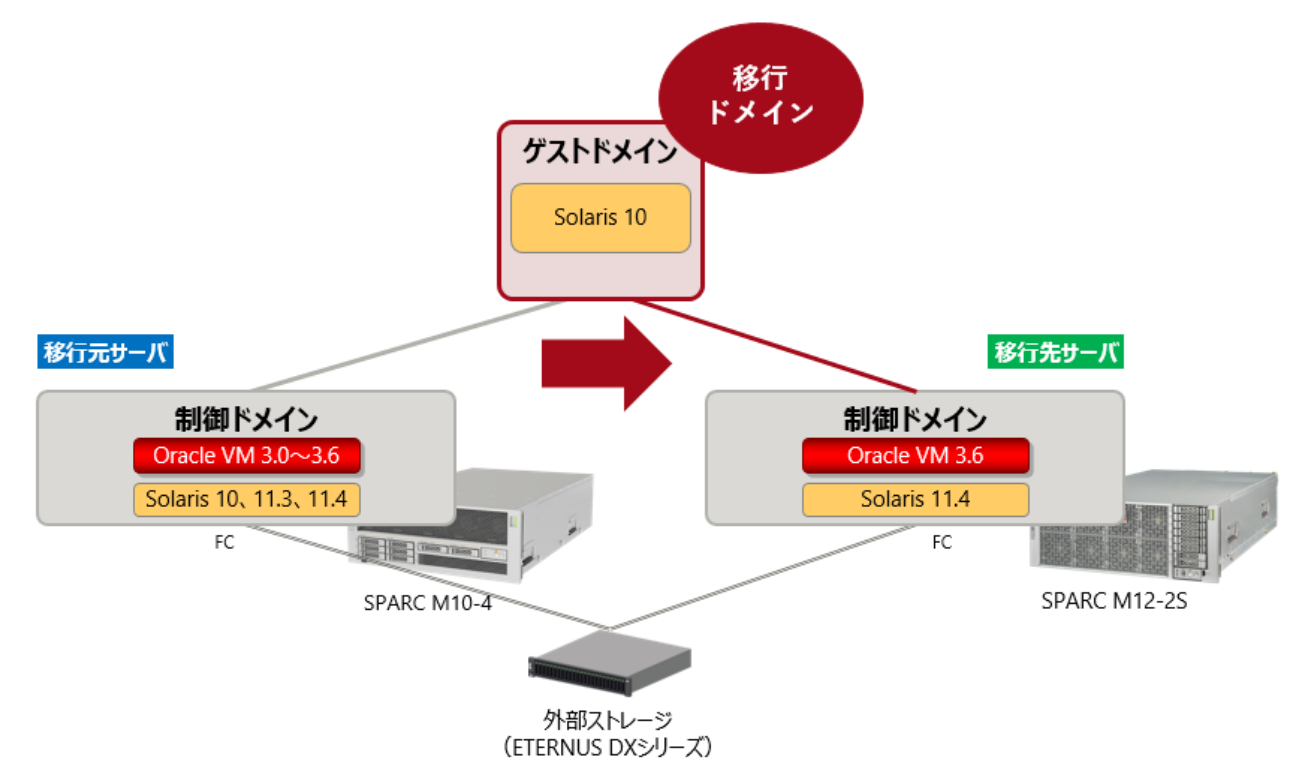

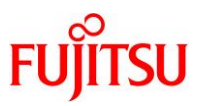

## <span id="page-10-0"></span>**1.2.2.** 仮想ネットワークと仮想ディスクの構成

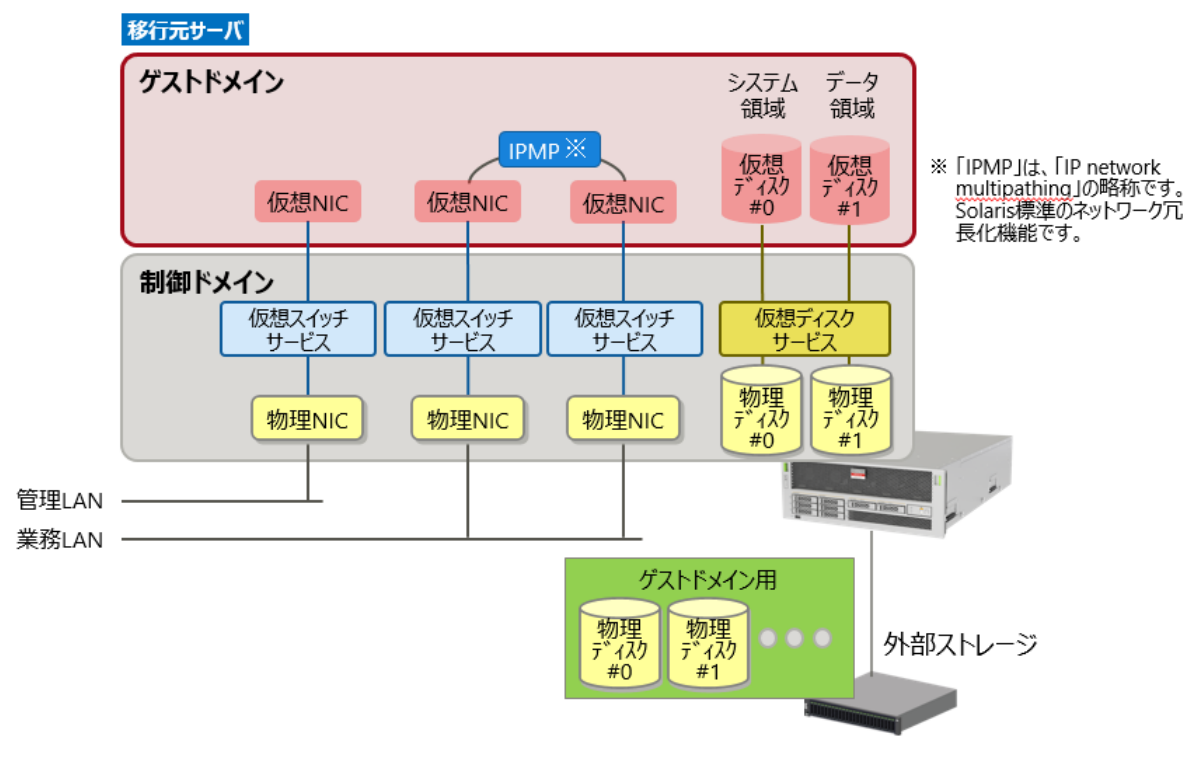

▶ 移行先サーバの仮想ネットワークと仮想ディスクは、移行元サーバと同じ構成にします。

#### <span id="page-10-1"></span>**1.2.3.** ハードウェア

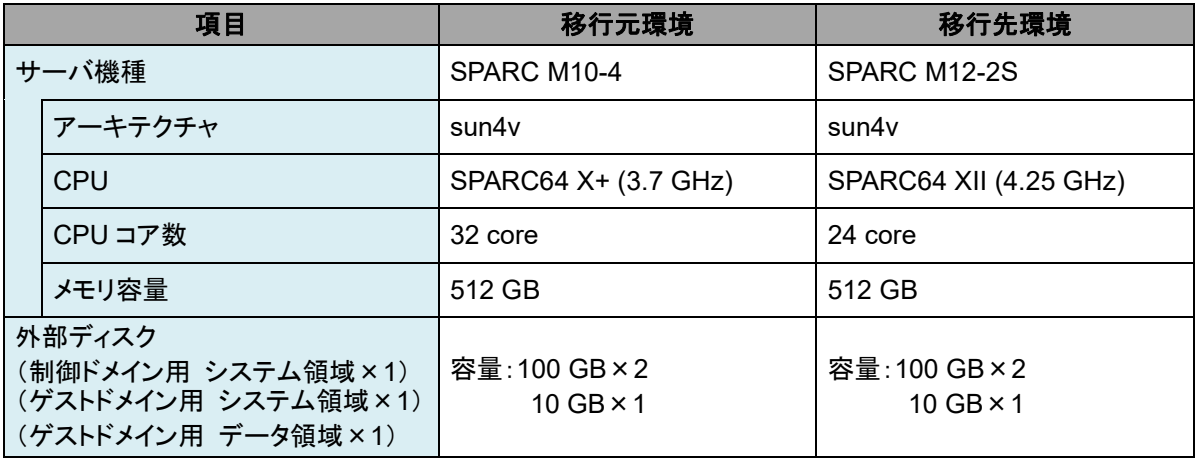

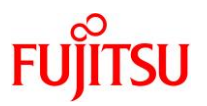

## <span id="page-11-0"></span>**1.2.4.** 制御ドメイン

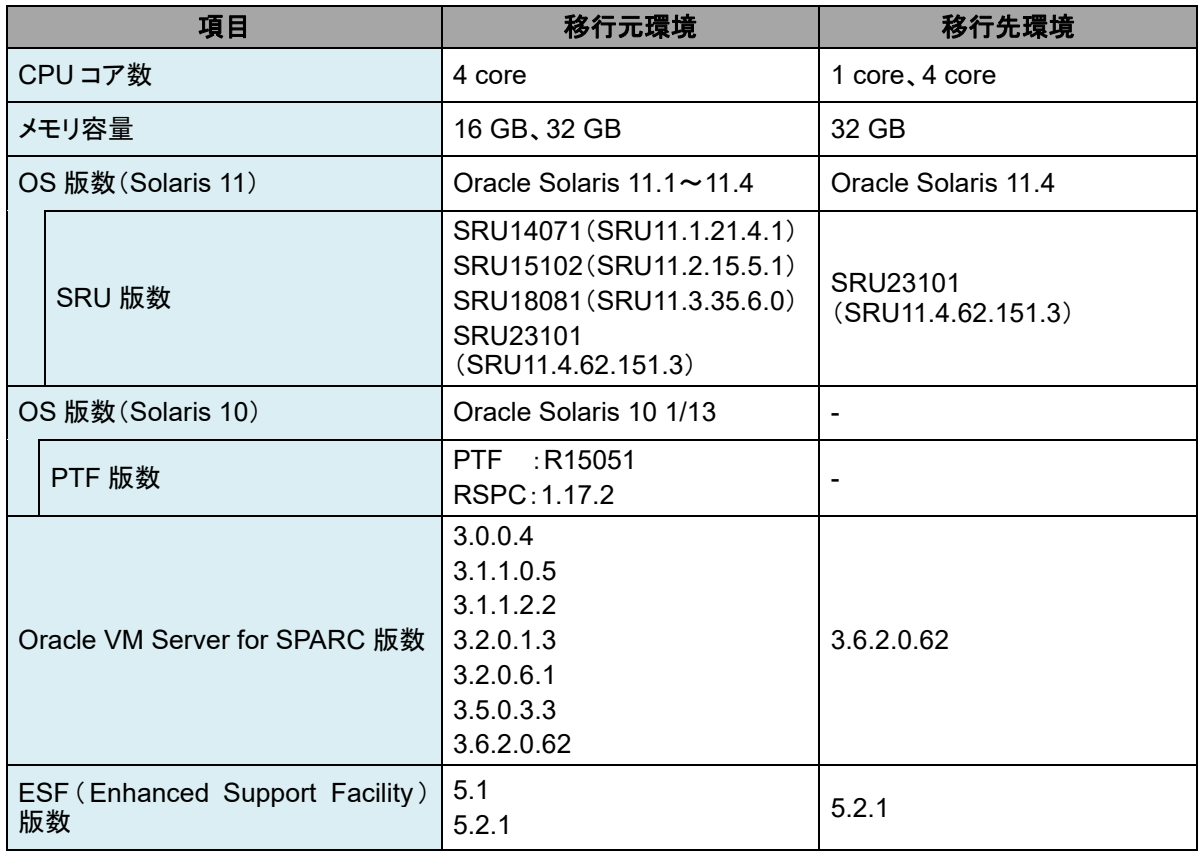

## <span id="page-11-1"></span>**1.2.5.** ゲストドメイン

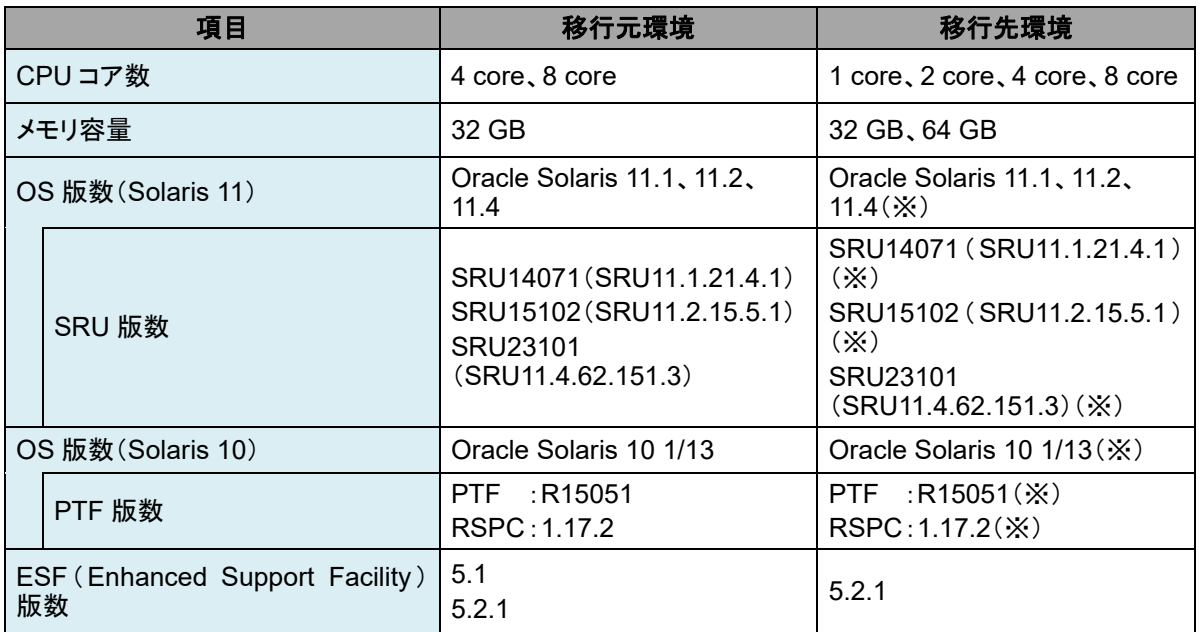

※ ゲストドメインのシステム環境を変更せずに移行を実施するため、OS 版数および SRU 版数/ PTF 版数は移行元と同一です。

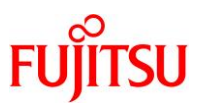

## <span id="page-12-0"></span>**1.3.** 移行作業フロー

本書では、以下の作業フローでゲストドメインを移行します。

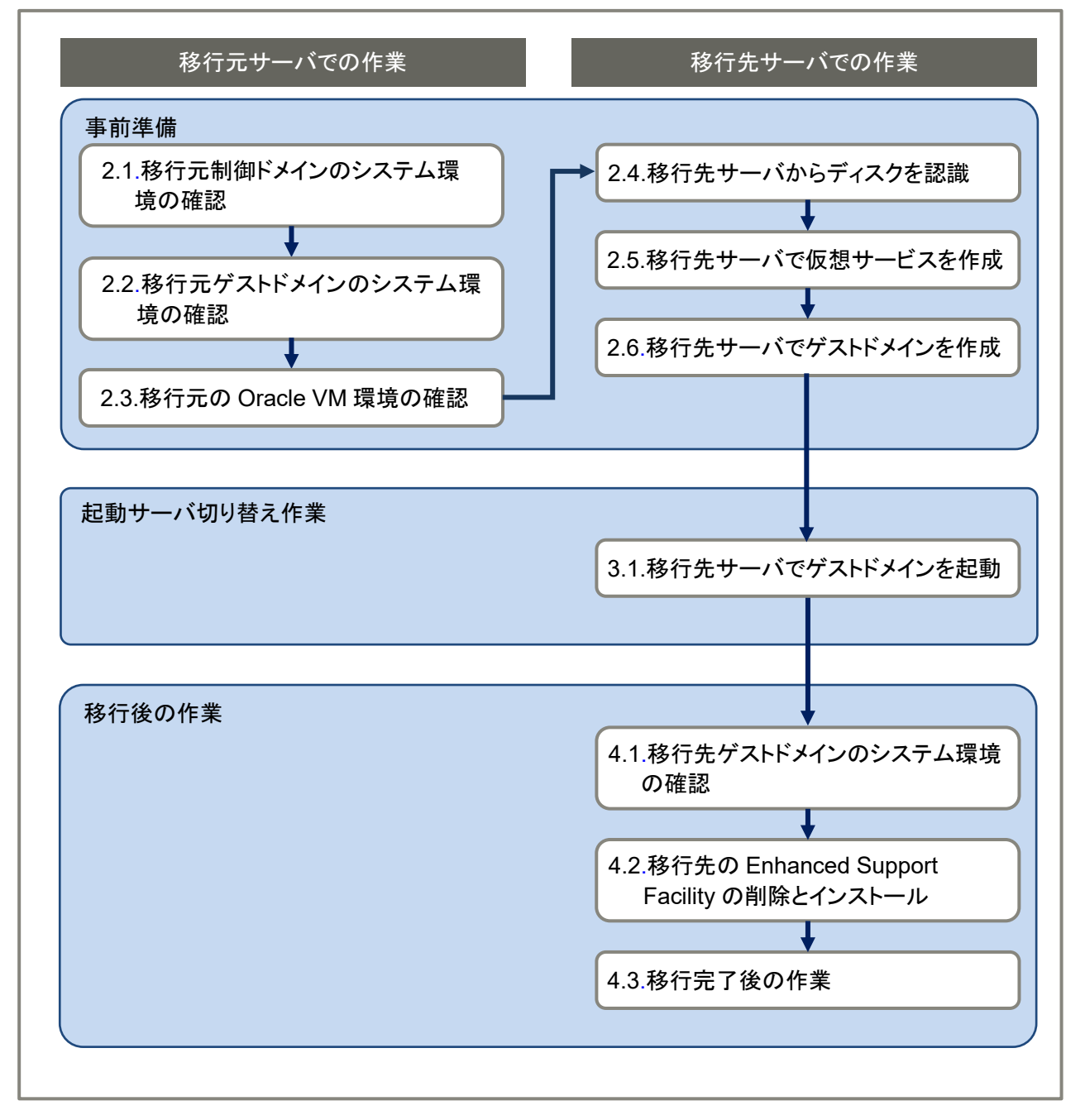

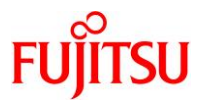

## <span id="page-13-0"></span>**1.4.** 前提条件

- 移行元サーバは SPARC M12/M10 シリーズ、移行先サーバを SPARC M12 シリーズを対象として います。
	- Oracle VM Server for SPARC の版数、制御ドメインの OS 版数、および必須パッチは、各サー バの動作要件に準拠します。
	- 移行するゲストドメインは、移行先サーバの動作要件に準拠します。
	- 本書は Solaris 11.4 まで対応しています。
	- SPARC M12 / M10 シリーズの動作要件は、以下をご参照ください。 『Oracle VM Server for SPARC ご使用にあたって』 [https://www.fujitsu.com/jp/products/computing/servers/unix/sparc/downloads/manual/index.ht](https://www.fujitsu.com/jp/products/computing/servers/unix/sparc/downloads/manual/index.html) [ml](https://www.fujitsu.com/jp/products/computing/servers/unix/sparc/downloads/manual/index.html)
- 作業は、管理者(root)権限を持つユーザー、または役割で実施してください。
- ゲストドメインの仮想 I/O デバイス名(制御ドメインからゲストドメインへ仮想 I/O(vdisk、vnet)を割 り当てる際のデバイス名)、ゲストドメイン名、および仮想サービス名(vsw、vds、vcc)は、移行元と移 行先で同じ設定にしてください。

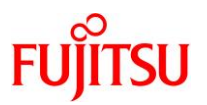

## <span id="page-14-0"></span>**2.** 事前準備

移行元および移行先の環境で、以下の手順を実施します。 管理者(root)権限を持つユーザー、または役割で実施してください。

## <span id="page-14-1"></span>**2.1.** 移行元制御ドメインのシステム環境の確認

移行前にドメインの状態、および OS やソフトウェアのバージョン情報を確認します。

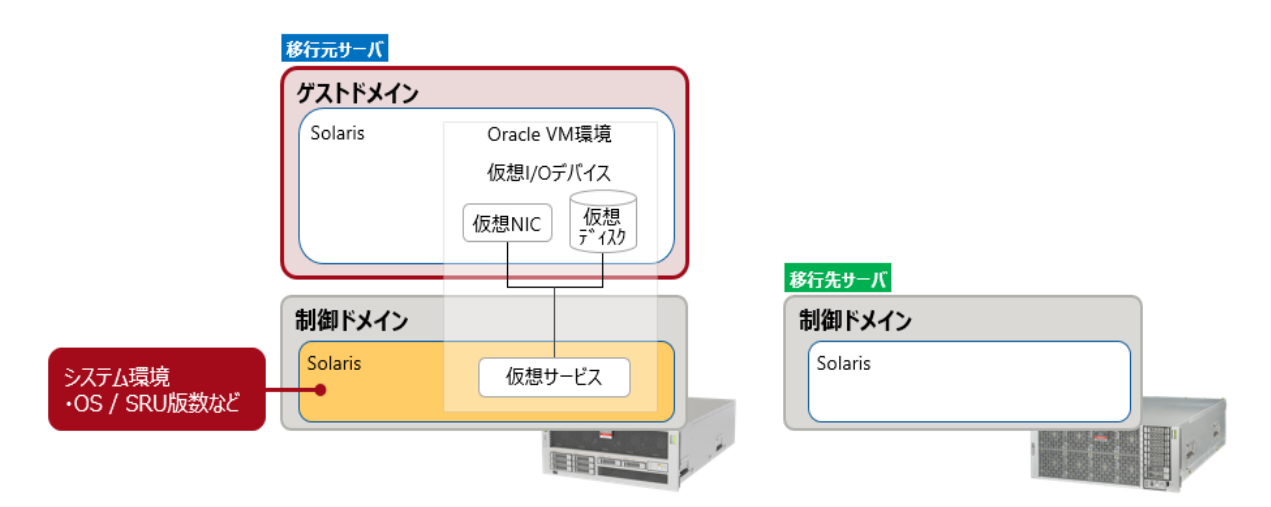

現在のシステム情報を採取します。

**Point**

ここで採取する情報は、移行先サーバで仮想ディスクを復元した後の環境の確認で使用します。

以下は、script コマンドで logfile\_get\_all\_org.txt に作業ログを格納する例です。

「2.1.[移行元制御ドメインのシステム環境の確認」](#page-14-1)、「2.2.[移行元ゲストドメインのシステム環境の確認」](#page-16-0)、

および「2.3.移行元の Oracle VM [環境の確認」](#page-22-0)の作業ログを採取します。格納先として、移行先制御ドメ インのバックアップ用の領域(NFS 共有)をマウント(/mnt)しています。

#### 移行元 M10# script /mnt/log/logfile\_get\_all\_org.txt

- ► 以降、移行元制御ドメイン、および移行元ゲストドメインで実行したコマンドを作業ログに残せます。
- 環境変数 LANG によっては、日本語が文字化けして作業ログに保存される場合があります。 正常に保存されることを確認してから、作業を進めてください。

#### **1)** アーキテクチャを確認します。

移行元 M10# uname -a SunOS M10-1 5.11 11.1 sun4v sparc sun4v

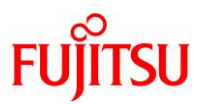

#### **2) Solaris OS** の版数を確認します。

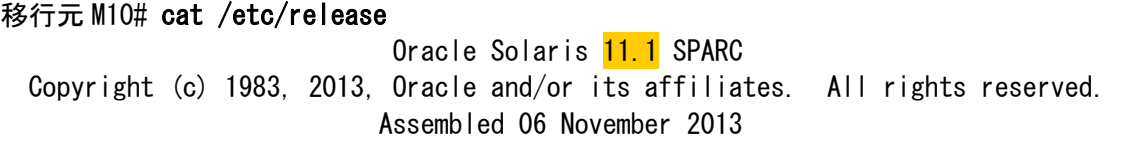

#### **3) SRU** の版数を確認します。

#### 移行元 M10# pkg info entire Name: entire

 Summary: entire incorporation including Support Repository Update (Oracle Solaris **11.1.18.5.0**).

## 《参考》 移行元制御ドメインが **Solaris 10** の場合

PTF 版数を確認します。

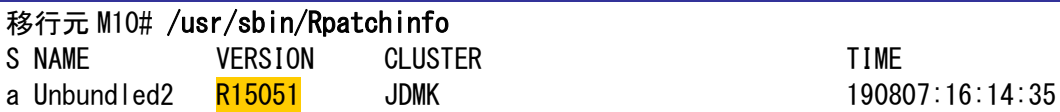

FJ RSPC の版数を確認します。

移行元 M10# cat /var/sadm/install\_data/Solaris\_10\_Recommended\_log |grep "Solaris 10 Recommended" \*\*\* Install Solaris 10 Recommended  $1.16.3$  begins Wed Aug 7 13:17:47 JST 2019 \*\*\* \*\*\* Install Solaris 10 Recommended  $1.16.3$  begins Wed Aug 7 13:37:04 JST 2019 \*\*\* \*\*\* Install Solaris 10 Recommended  $1.16.3$  begins Wed Aug 7 13:51:12 JST 2019 \*\*\*

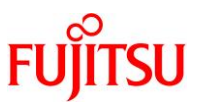

## <span id="page-16-0"></span>**2.2.** 移行元ゲストドメインのシステム環境の確認

移行するゲストドメインの OS の版数などを確認します。 ゲストドメインの OS が Solaris 11 の場合は「2.2.1. 移行元ゲストドメインが Solaris 11 の場合の確認 [方法」](#page-16-1)をご参照ください。Solaris 10 の場合は「2.2.2. 移行元ゲストドメインが Solaris 10 の場合の確認 [方法」](#page-19-0)をご参照ください。

#### <span id="page-16-1"></span>**2.2.1.** 移行元ゲストドメインが **Solaris 11** の場合の確認方法

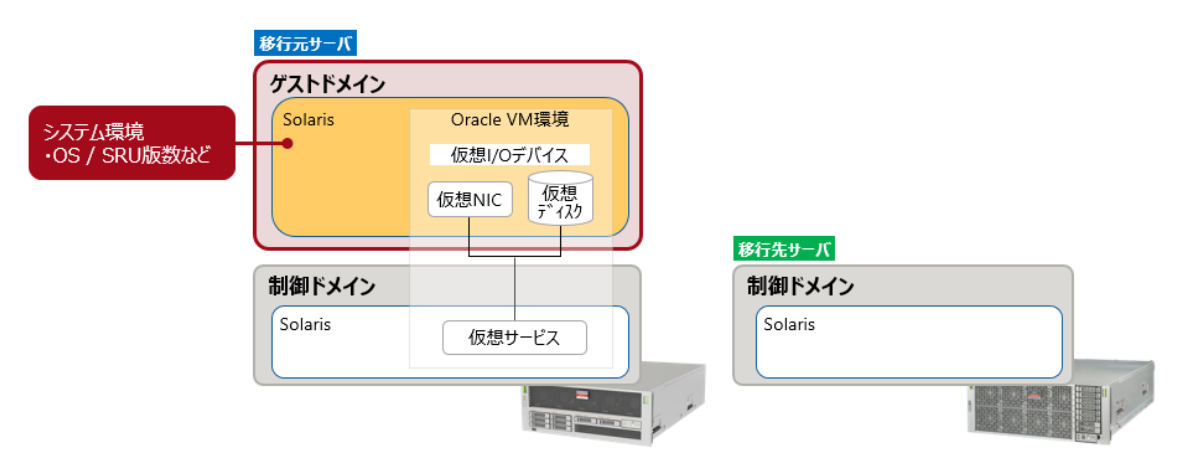

移行元ゲストドメインのシステム環境を確認します。

## **1)** ゲストドメインの仮想コンソールポート番号を確認します。

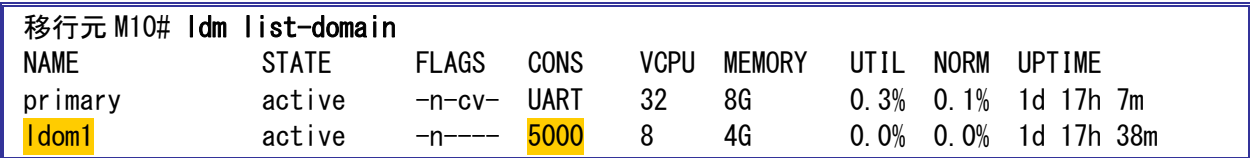

## **2)** 制御ドメインからゲストドメインのコンソールに接続します。

【書式】 telnet localhost <ドメインのコンソールポート番号>

移行元 M10# telnet localhost 5000

#### **3)** ログインします。

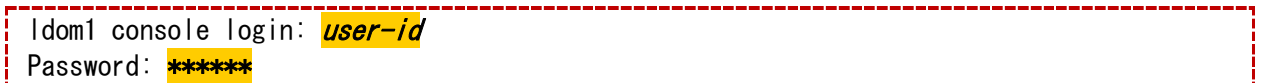

- ▶ ログイン後、管理者(root)権限を持つユーザー、または役割に切り替えます。
- ► 以降、ゲストドメインで作業する際は手順 1)~3)を実施し、制御ドメインからゲストドメインにコンソール接続します。 コンソールを切断する際は、「~. (チルダ+ドット)」を入力します。

\_\_\_\_\_\_\_\_

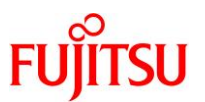

#### **4)** アーキテクチャとホスト名を確認します。

移行元 ldom1-M10# uname -a SunOS ldom1 5.11 11.1 sun4v sparc sun4v

#### **5) Solaris OS** の版数を確認します。

移行元 ldom1-M10# cat /etc/release Oracle Solaris 11.1 SPARC Copyright (c) 1983, 2013, Oracle and/or its affiliates. All rights reserved. Assembled 06 November 2013

#### **6)** 現在適用されている **SRU** の版数を確認します。

移行元 ldom1-M10# pkg info entire Name: entire Summary: entire incorporation including Support Repository Update (Oracle Solaris <mark>11.1.18.5.0</mark>).

#### **7) ESF** の版数を確認します。

移行元 ldom1-M10# /opt/FJSVbse/bin/esfver

esfver: 情報: インストール済み Enhanced Support Facility の総合版数 VERSION=5.1 REVISION=2013.07.2600,

ESF PATCH\_VERSION = 2013.07.2600

#### **8)** 現在有効な **BE** を確認します。

移行元 ldom1-M10# beadm list BE Active Mountpoint Space Policy Created -- ------ ---------- ----- ------ ------ be01 NR / 3.34G static 2017-01-20 16:49 ► 上記の例では、「be01」が有効(「NR」)になっています。(N:現在有効な BE、R:リブート後に有効になる BE)

**9)** ストレージプールを確認します。

システム領域のルートプール「rpool」が表示されることを確認してください。

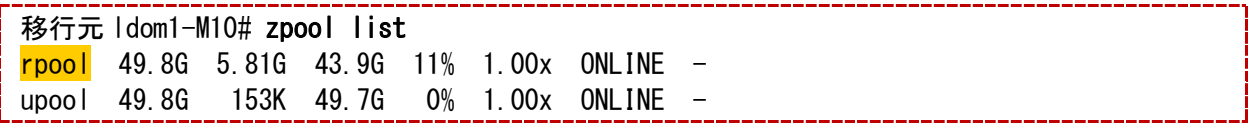

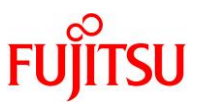

<span id="page-18-0"></span>**10)** システム領域(**rpool**)のデバイス名を確認します。

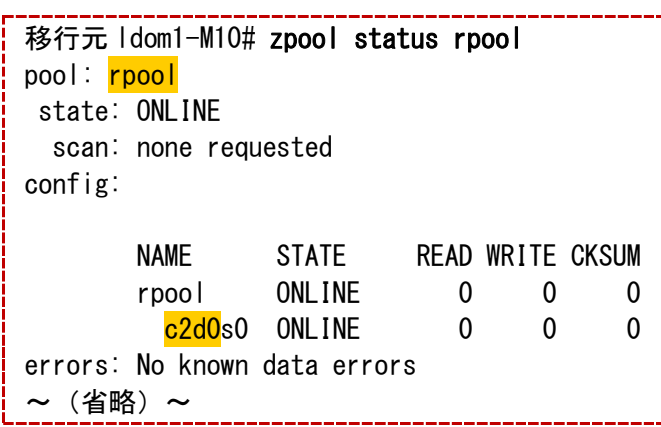

**11)** システム領域のディスクフォーマット情報をファイルに保存します。

[手順](#page-18-0) 10)の「# zpool status rpool」で確認した rpool のデバイスのディスク(cXdXs2)を指定します。

移行元 ldom1-M10# prtvtoc /dev/rdsk/c2d0s2 > /mnt/log/map0

► 格納先として、移行先制御ドメインのバックアップ用の領域(NFS 共有)をマウント(/mnt)しています。

《参考》 **EFI**(**GPT**)ラベル時のディスクフォーマット情報の出力

<mark>:移行元 ldom1-M10# prtvtoc /dev/rdsk/c2d0 > /mnt/log/map0</mark>

- ► EFI(GPT)ラベルの場合は、スライス番号が不要です。
- **12)** ディスクフォーマット情報を確認します。

移行元 ldom1-M10# cat /mnt/log/map0 ~(省略)~ \* First Sector Last \* Partition Tag Flags Sector Count Sector Mount Directory 0 2 00 0 104824832 104824831 2 5 01 0 104824832 104824831

► Partition 8 が存在する場合、EFI(GPT)ラベルです。Partition 8 が存在しない場合、SMI(VTOC)ラベルです。

► 上記の例は、SMI(VTOC)ラベルです。

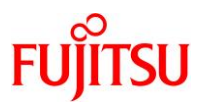

## <span id="page-19-0"></span>**2.2.2.** 移行元ゲストドメインが **Solaris 10** の場合の確認方法

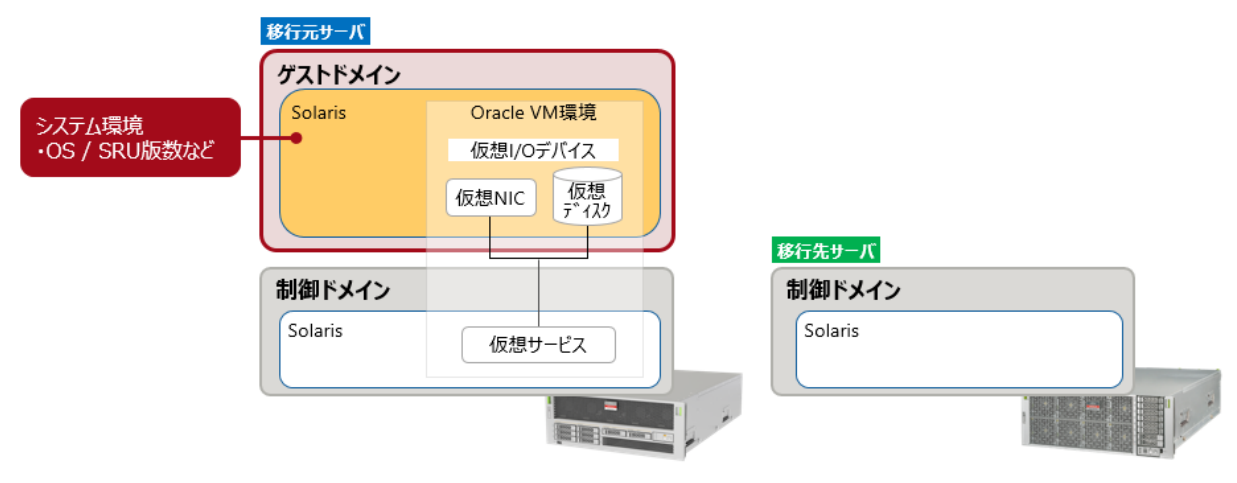

移行元ゲストドメインのシステム環境を確認します。

#### **1)** ゲストドメインの仮想コンソールポート番号を確認します。

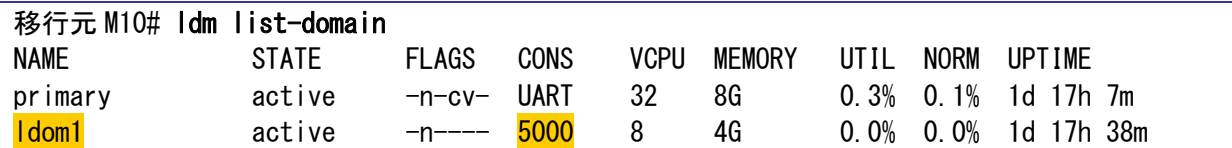

#### **2)** 制御ドメインからゲストドメインのコンソールに接続します。

【書式】 telnet localhost <ドメインのコンソールポート番号>

移行元 M10# telnet localhost 5000

#### **3)** ログインします。

ldom1 console login: <mark>user-id</mark>

#### Password: \*\*\*\*\*\*

- ▶ ログイン後、管理者(root)権限を持つユーザー、または役割に切り替えます。
- 以降、ゲストドメインで作業する際は手順 1)~3)を実施し、制御ドメインからゲストドメインにコンソール接続します。 また、コンソールを切断する際は、「~. (チルダ+ドット)」を入力します。

#### **4)** アーキテクチャとホスト名を確認します。

移行元 ldom1-M10# uname -a SunOS ldom1 5.10 Generic\_147147-26 sun4v sparc sun4v

#### **5) Solaris OS** の版数を確認します。

移行元 ldom1-M10# cat /etc/release Oracle Solaris 10 1/13 s10s u11wos 24a SPARC Copyright (c) 1983, 2013, Oracle and/or its affiliates. All rights reserved. Assembled 17 January 2013

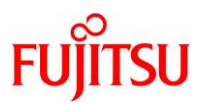

#### **6) PTF** 版数を確認します。

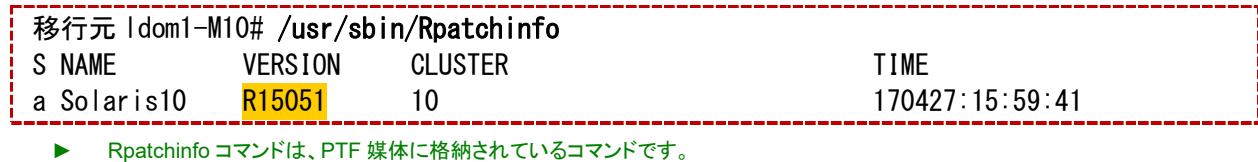

► 上記は、コマンドを/usr/sbin に格納している場合の例です。

#### **7) FJ RSPC** の版数を確認します。

移行元 ldom1-M10# cat /var/sadm/install\_data/Solaris\_10\_Recommended\_log |grep "Solaris 10 Recommended"

\*\*\* Install Solaris 10 Recommended 1.16.3 begins Tue Nov 14 17:28:01 JST 2017 \*\*\* \*\*\* Install Solaris 10 Recommended  $1.16.3$  begins Tue Nov 14 17:41:27 JST 2017 \*\*\*

#### **8) ESF** の版数を確認します。

移行元 ldom1-M10# /opt/FJSVbse/bin/esfver

esfver: 情報: インストール済み Enhanced Support Facility の総合版数 VERSION=<mark>5.1</mark> REVISION=2013.07.2600,

ESF PATCH\_VERSION = 2013.07.2600

#### 《参考》 **Solaris 10**(**ZFS**)の場合

以下のコマンドも実行してください。

移行元 ldom1-M10# zpool list

<mark>:</mark> 移行元 Idom1-M10# zpool status rpool

▶ コマンドの詳細は、「2.2.1.[移行元ゲストドメインが](#page-16-1) Solaris 11 の場合の確認方法」を参照してください。

#### **9)** システム領域(**/**)のデバイス名を確認します。

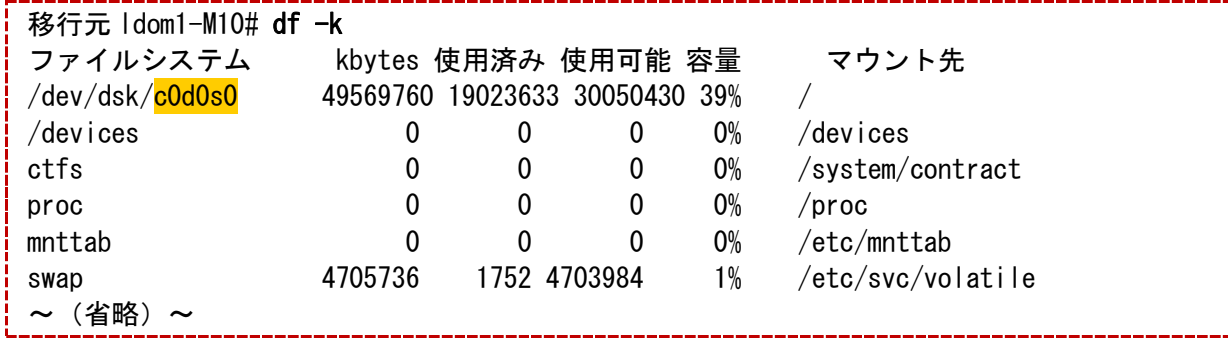

#### **10)** システム領域のディスクフォーマット情報を出力します。

手順 9)「# df -k」で確認したシステム領域(/)のデバイス名(c0d0s0)を指定してください。

移行元 ldom1-M10# prtvtoc /dev/rdsk/c0d0s0 > /mnt/log/map0

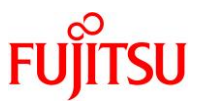

## **11)** ディスクフォーマット情報を確認します。

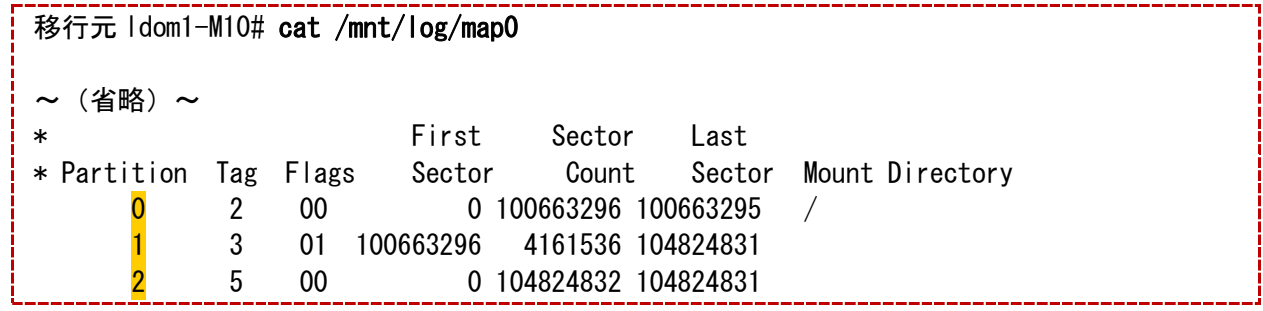

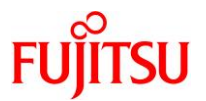

## <span id="page-22-0"></span>**2.3.** 移行元の **Oracle VM** 環境の確認

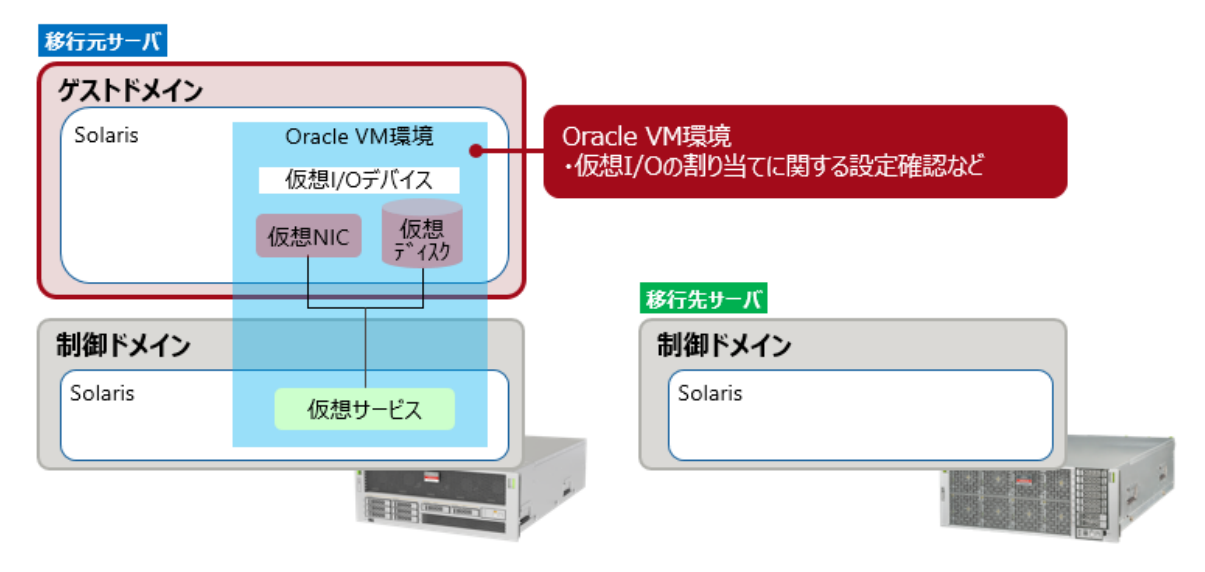

ドメイン構成、構築済みの仮想サービス、およびゲストドメインの設定を確認します。

#### **1)** ゲストドメインが起動していない場合は、ゲストドメインを起動します。

#### **2)** ドメイン構成を確認します。

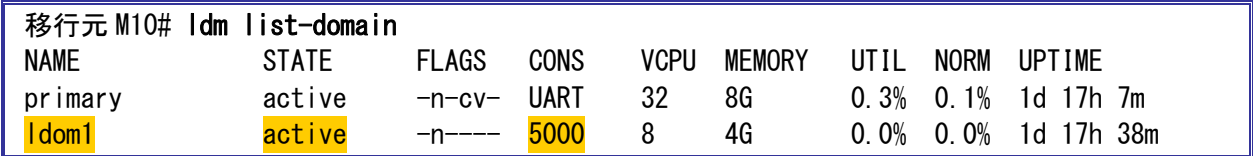

#### **3)** 構築済みの仮想サービスを確認します。

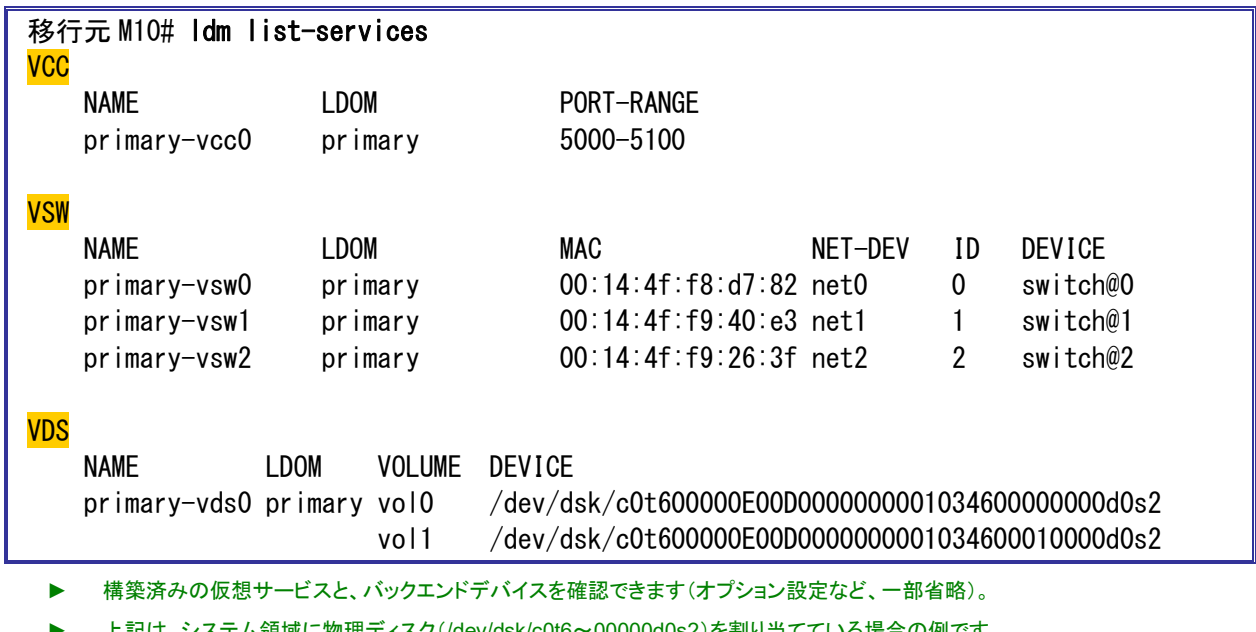

► 上記は、システム領域に物理ディスク(/dev/dsk/c0t6~00000d0s2)を割り当てている場合の例です。

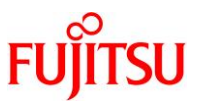

## **4)** ゲストドメインの設定内容を確認します。

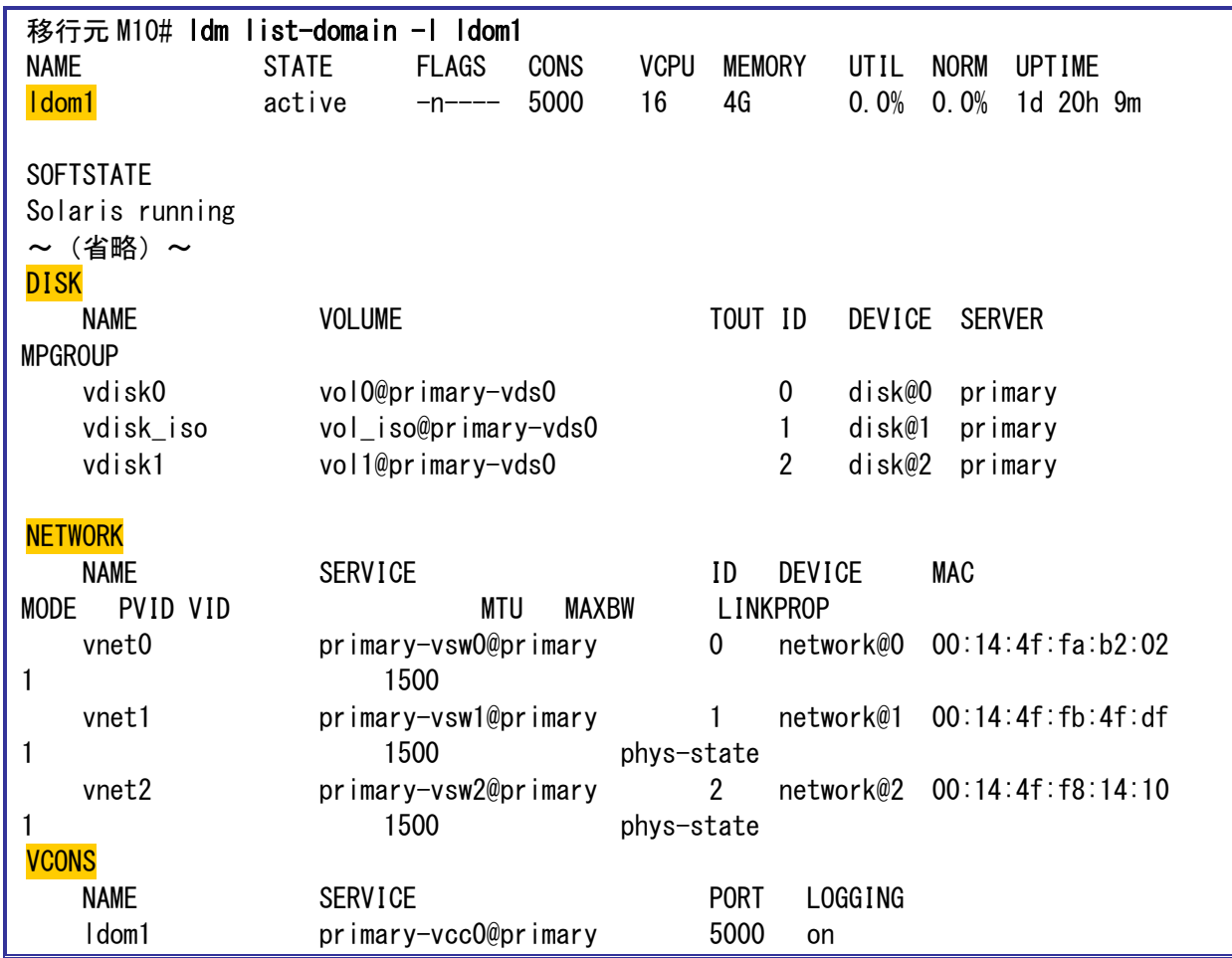

## **5)** 仮想 **I/O** デバイス名を確認します。

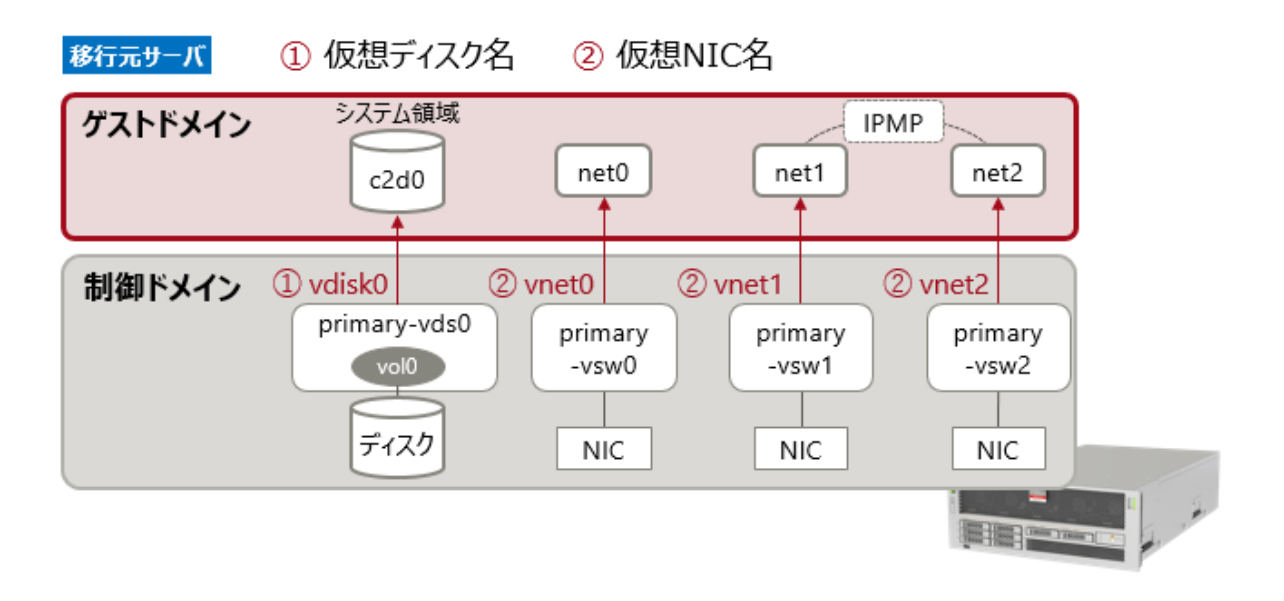

i) 仮想ディスク名を確認します。

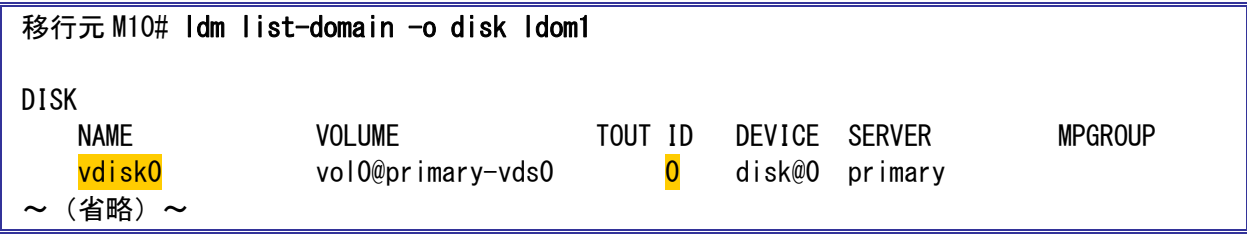

ii) 仮想 NIC 名を確認します。

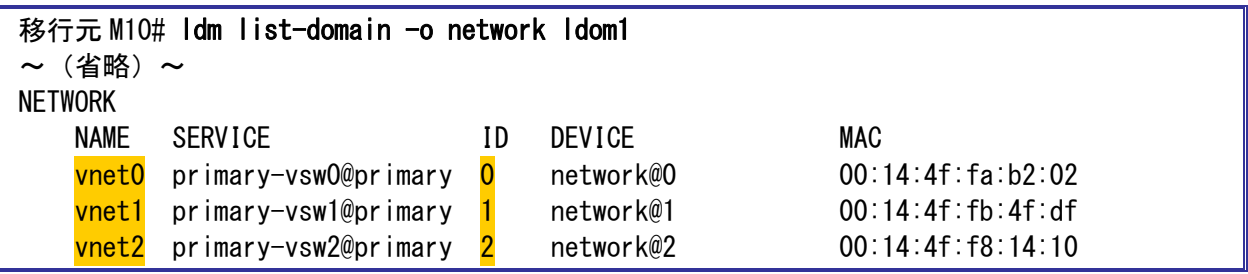

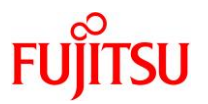

## **6)** 仮想 **I/O** デバイスの設定を確認します。

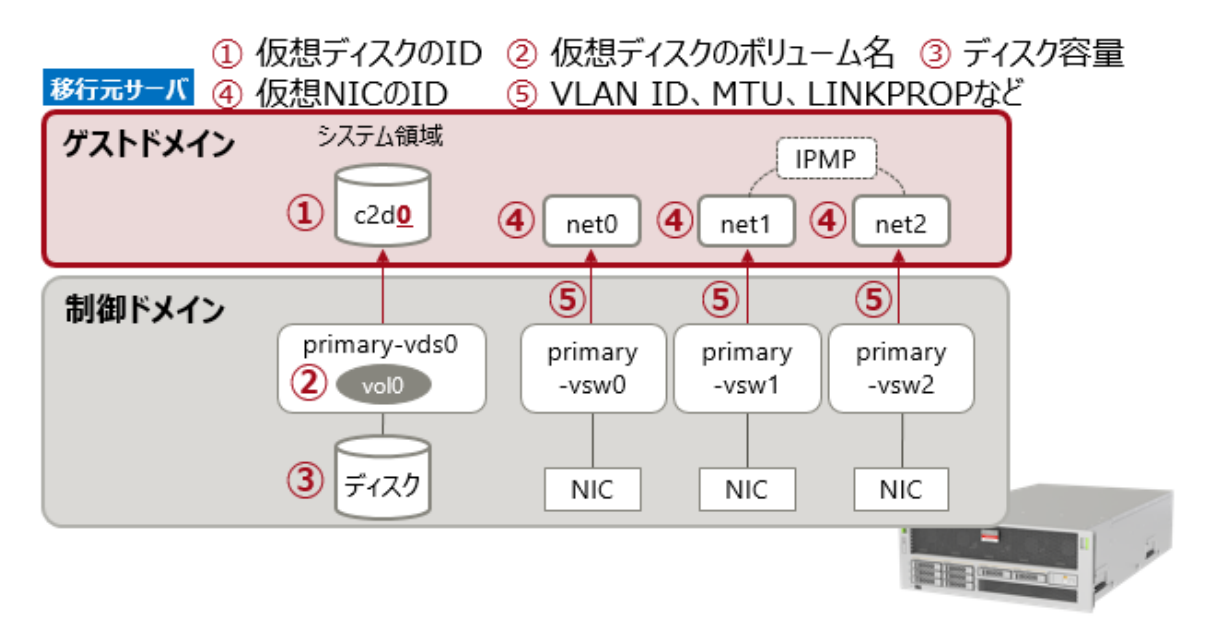

<span id="page-25-0"></span>i) 仮想ディスクの ID を確認します。

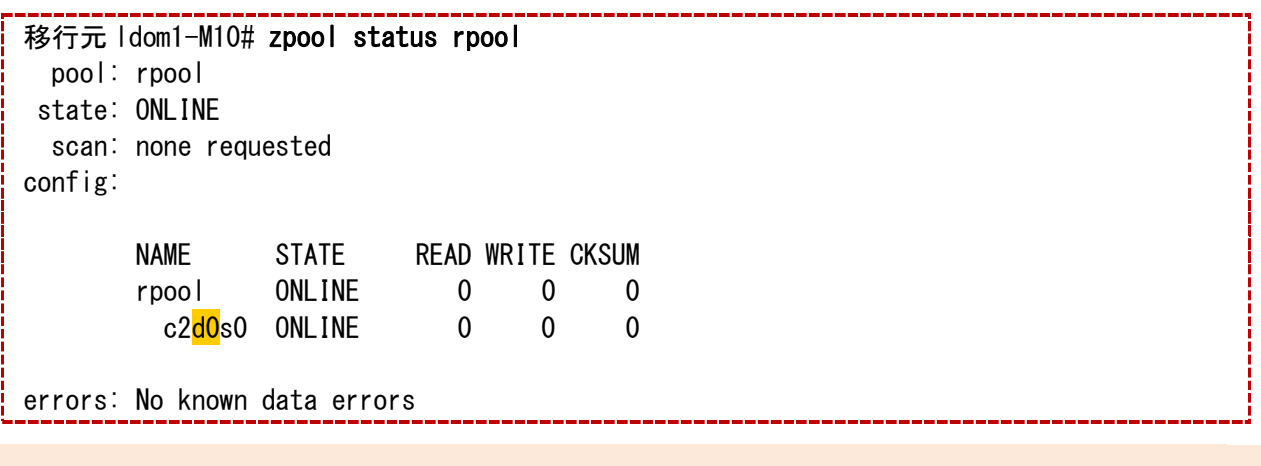

#### **Point**

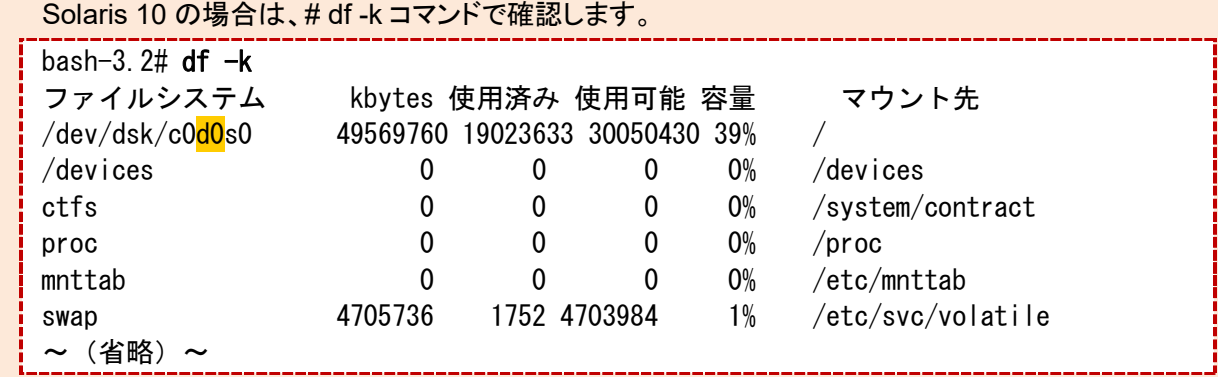

► dX がデバイス番号(ID)です。

► ID は 10 進数で表示されます。

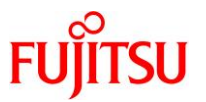

ii) 仮想ディスクのボリューム名を確認します。

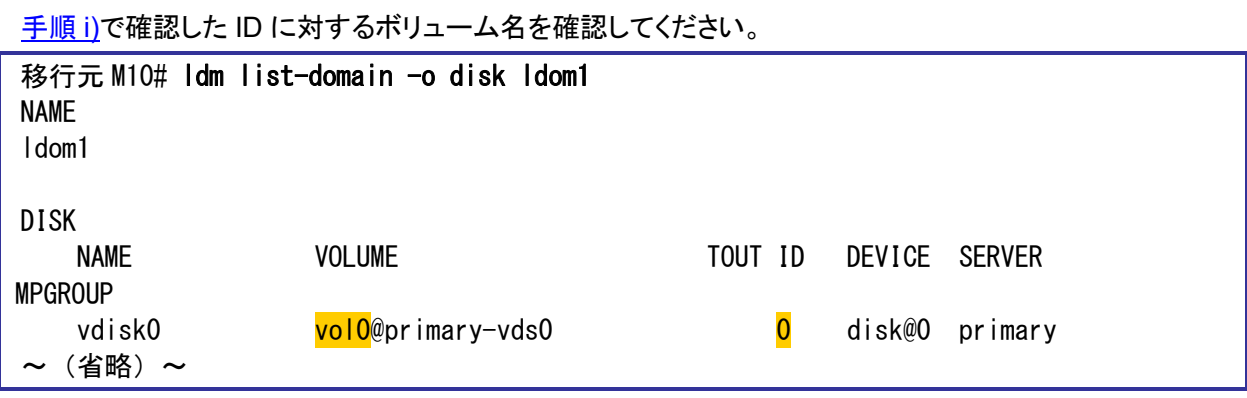

iii) 仮想 NIC の ID を確認します。

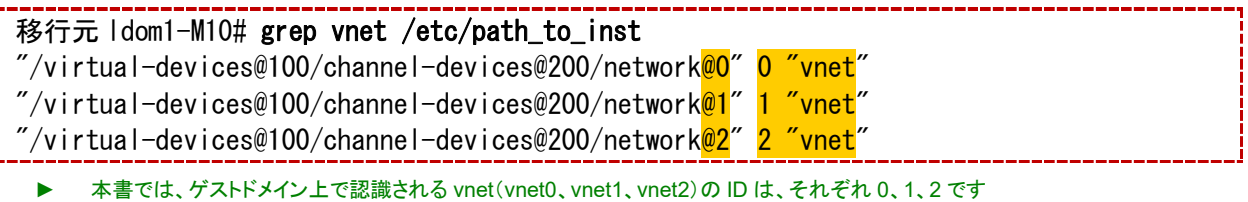

► 仮想 NIC の ID は 16 進数で表示されます。

iv) 仮想 NIC のオプション設定を確認します。

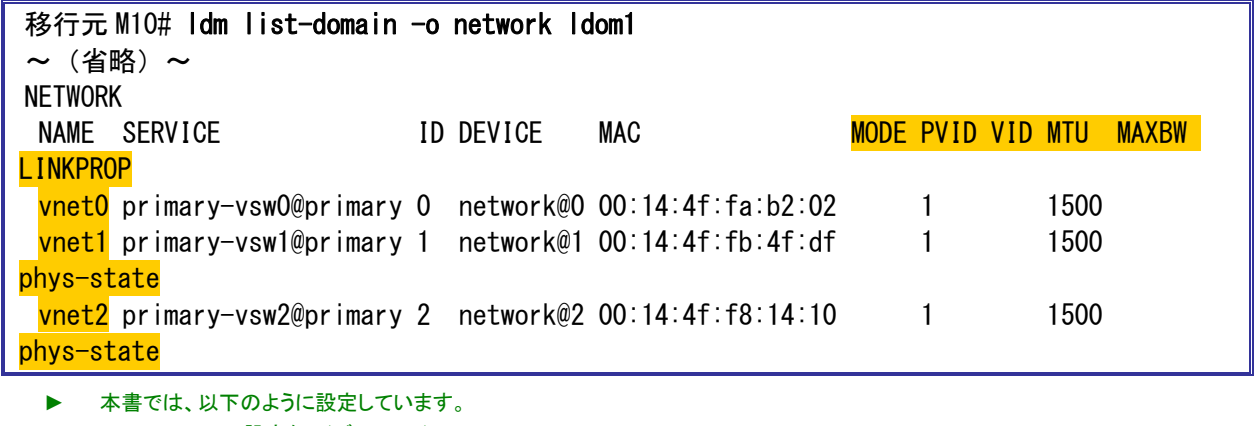

·vnet0 :設定なし(デフォルト)

・vnet1、vnet2 :IPMP(リンクベース)を構成するため、「LINKPROP=phys-state」のみ設定。

**7)** ログ採取を終了します。**script** コマンドの実行を終了します。

移行元 M10# exit

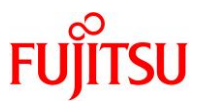

## <span id="page-27-0"></span>**2.4.** 移行先サーバからディスクを認識

移行元サーバのゲストドメインを停止し、移行元サーバで認識していた ETERNUS 上のディスクを移行 先サーバから認識させます。

- サーバと ETERNUS を FC スイッチを介して接続する構成の場合は、移行するゲストドメインの ディスクが移行先サーバから認識できるように ETERNUS のホストアフィニティ設定を変更します。 ホストアフィニティ設定変更の手順詳細については、お使いの ETERNUS のマニュアルに従って ください。
- サーバと ETERNUS を FC ケーブルで直接接続する構成の場合は、ゲストドメインを停止し、移 行元サーバと ETERNUS をつなぐ FC ケーブルを、移行先サーバと ETERNUS をつなぐように繋 ぎ変えます。

#### **1)** 移行元サーバのゲストドメインを停止します。

移行元 M10# ldm stop-domain ldom1 LDom ldom1 stopped

#### **2)** ゲストドメインの状態を確認します。

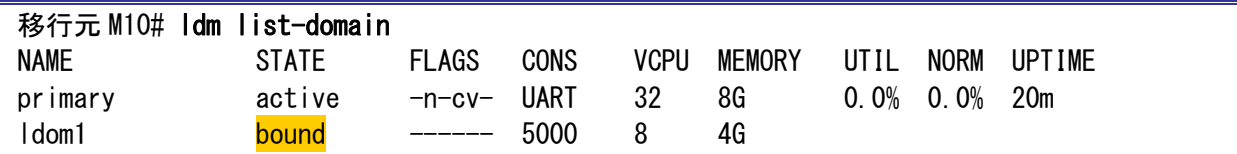

#### **3)** 移行先サーバからディスクを認識させます。

移行先 M12# format

- ~(省略)~
	- 4. c0t600000E00D000000000103E100240000d0 <FUJITSU-ETERNUS\_DXL-0000-100.00GB> /scsi\_vhci/disk@g600000e00d000000000103e100240000

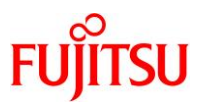

## <span id="page-28-0"></span>**2.5.** 移行先サーバで仮想サービスを作成

「2.1.[移行元制御ドメインのシステム環境の確認」](#page-14-1)、「2.2.[移行元ゲストドメインのシステム環境の確認」](#page-16-0)、 および「2.3.移行元の Oracle VM [環境の確認」](#page-22-0)で確認した設定に基づき、移行先サーバで「仮想サービ ス」を作成します。

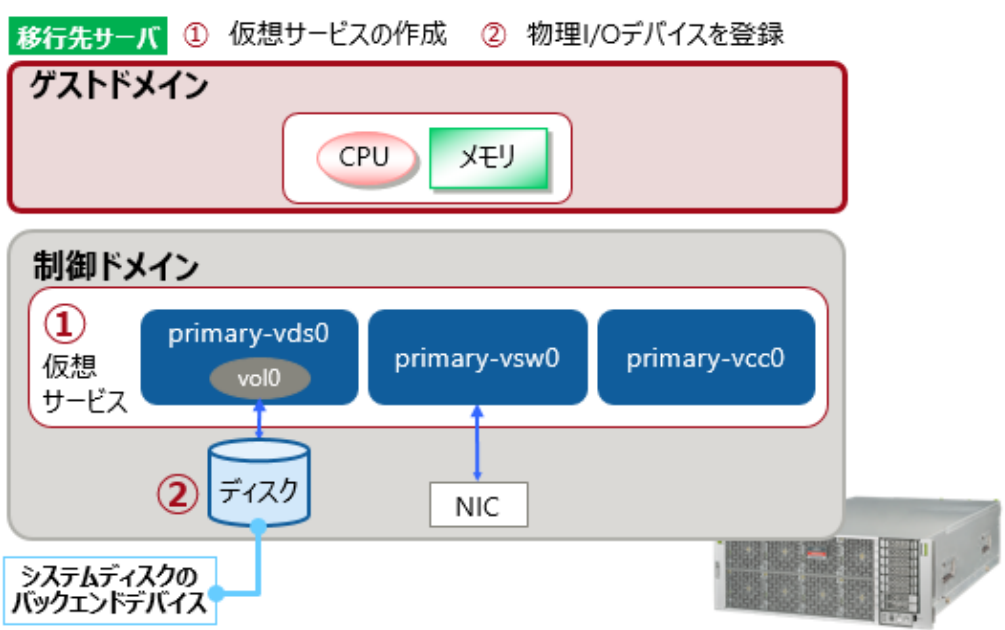

#### **1)** 仮想サービスの作成

i) Logical Domains Manager デーモン(ldmd)が起動していることを確認します。

STATE が online であることを確認してください。

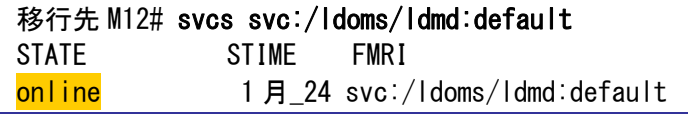

- ► サービス名は、省略形「ldmd」でも確認可能です(# svcs ldmd)。
- ii) 仮想ディスクサービスを作成します。

#### **Point**

移行元の環境と同じ名前で設定してください。

移行元の環境は、「2.3.移行元の Oracle VM [環境の確認」](#page-22-0)を参照してください。

【書式】 ldm add-vdiskserver <仮想ディスクサービス名> <ドメイン名>

移行先 M12# ldm add-vdiskserver primary-vds0 primary

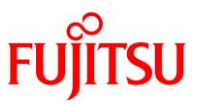

iii) 仮想スイッチサービスを作成します。

#### **Point**

移行元の環境と同じ名前で設定してください。

移行元の環境は、「2.3.移行元の Oracle VM [環境の確認」](#page-22-0)を参照してください。

【書式】 ldm add-vswitch [net-dev=<device>] [オプション] <サービス名> <ドメイン名>

```
移行先 M12# ldm add-vswitch net-dev=net0 primary-vsw0 primary
移行先 M12# ldm add-vswitch net-dev=net1 primary-vsw1 primary
移行先 M12# ldm add-vswitch net-dev=net2 primary-vsw2 primary
```
iv) 仮想コンソールサービスを作成します。

**Point**

移行元の環境と同じ名前で設定してください。

移行元の環境は、「2.3.移行元の Oracle VM [環境の確認」](#page-22-0)を参照してください。

【書式】 ldm add-vconscon port-range=<ポート範囲> <サービス名> <ドメイン名>

移行先 M12# ldm add-vconscon port-range=5000-5100 primary-vcc0 primary

v) 仮想ネットワークターミナルサーバデーモン(vntsd)の状態を確認します。

移行先 M12# svcs svc:/ldoms/vntsd:default STATE STIME FMRI disabled 23:39:43 svc:/ldoms/vntsd:default

vi) vntsd を有効にします。

移行先 M12# svcadm enable svc:/ldoms/vntsd:default

vii) vntsd の状態を確認します。

移行先 M12# svcs svc:/ldoms/vntsd:default STATE STIME FMRI online 23:39:43 svc:/ldoms/vntsd:default

#### **2)** 物理 **I/O** デバイスを仮想ディスクサービスに登録

i) システム領域として使用する仮想ディスクの、バックエンドデバイスを登録します。

#### **Point**

移行元の環境と同じ名前で設定してください。

移行元の環境は、「2.3.移行元の Oracle VM [環境の確認」](#page-22-0)を参照してください。

【書式】Idm add-vdiskserverdevice [オプション] <backend> <ボリューム名>@<仮想ディスクサービス名>

移行先 M12# ldm add-vdiskserverdevice /dev/dsk/c0t600000E00D000000000103E100240000d0s2 vol0@primary-vds0

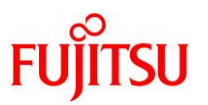

## <span id="page-30-0"></span>**2.6.** 移行先サーバでゲストドメインを作成

「2.1.[移行元制御ドメインのシステム環境の確認」](#page-14-1)、「2.2.[移行元ゲストドメインのシステム環境の確認」](#page-16-0)、 および「2.3.移行元の Oracle VM [環境の確認」](#page-22-0)で確認した設定に基づき、移行先サーバで「ゲストドメイ ン」を作成します。

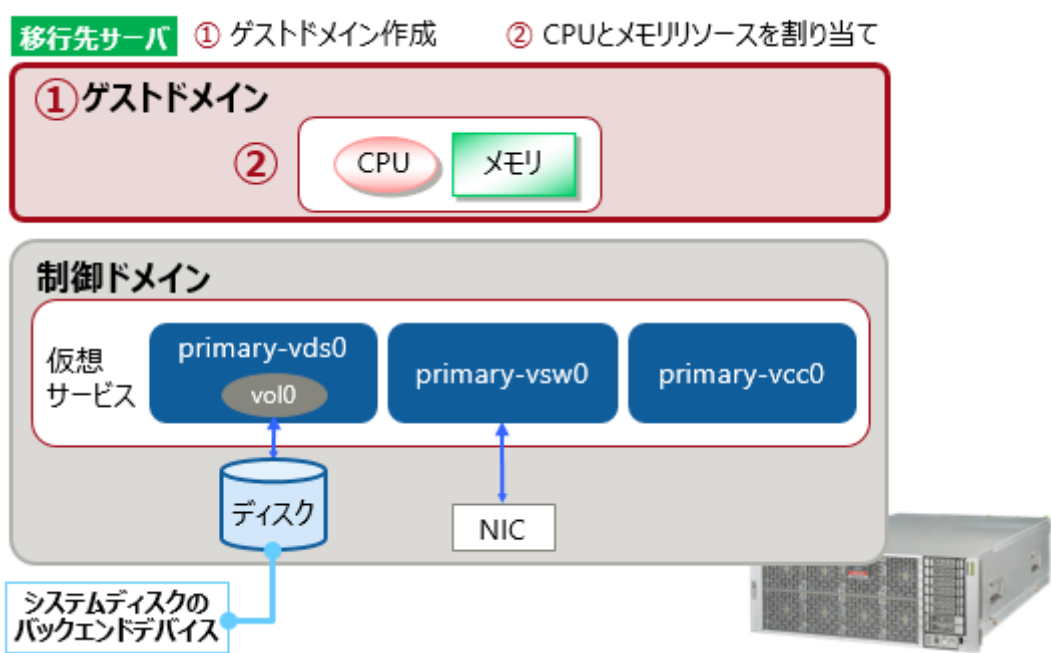

- **1)** ゲストドメインの基盤の作成
	- i) ゲストドメインを作成します。

#### **Point**

移行元のゲストドメインと同じドメイン名にしてください。

移行元の環境は、「2.3.移行元の Oracle VM [環境の確認」](#page-22-0)を参照してください。

【書式】 ldm add-domain <新規に作成するドメイン名>

移行先 M12# ldm add-domain ldom1

## **2) CPU** とメモリリソースの割り当て

i) 必要な CPU 数を設定します。

「ldm set-core」、「ldm set-vcpu」で設定してください。下記は「ldm set-core」の例です。

【書式】 ldm set-core <CPU コア数> <ドメイン名>

## 移行先 M12# ldm set-core 1 ldom1

► 移行元のゲストドメインと異なる CPU コア数でも問題ありません。

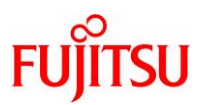

ii) 必要なメモリ容量を設定します。

【書式】 ldm set-memory <メモリサイズ> <ドメイン名>

移行先 M12# ldm set-memory 32g ldom1

▶ 移行元のゲストドメインと異なるメモリ容量でも問題ありません。

## **3)** ゲストドメインに仮想 **I/O** デバイスを割り当て

i) 仮想ディスクを割り当てます。

移行先サーバ

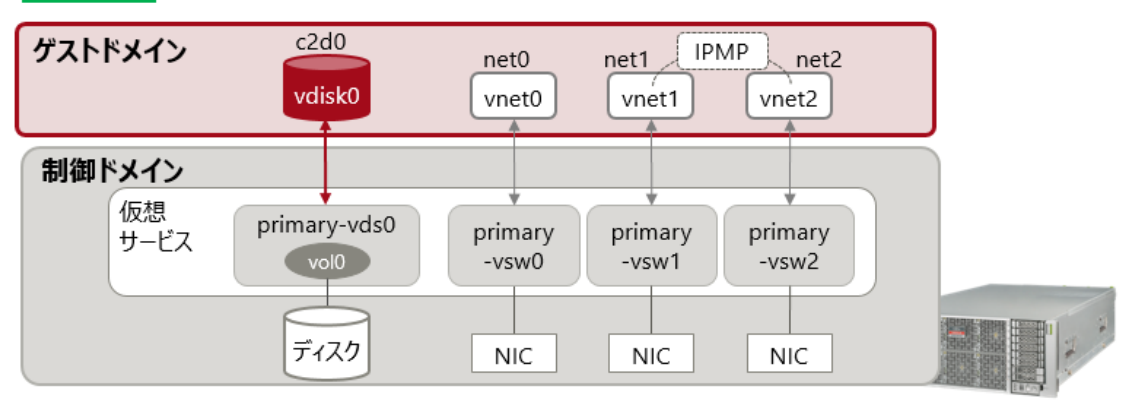

① ゲストドメインに、システム領域用の仮想ディスクを割り当てます。

**Point**

仮想ディスクを割り当てる際、以下のパラメーターを移行元のゲストドメインと同一にします。

- デバイス番号(ID)
- デバイス名

移行元ゲストドメインの仮想ディスクの設定は、「2.3.移行元の Oracle VM [環境の確認」](#page-22-0)を参照して ください。

【書式】 ldm add-vdisk [オプション] [id=<diskid>] <仮想ディスク名> <仮想ボリューム名>@<仮想ディ スクサーバ名> <ドメイン名>

移行先 M12# Idm add-vdisk id=0 vdisk0 vol0@primary-vds0 Idom1

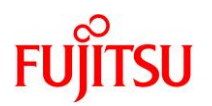

ii) 仮想 NIC を割り当てます。

## 移行先サーバ

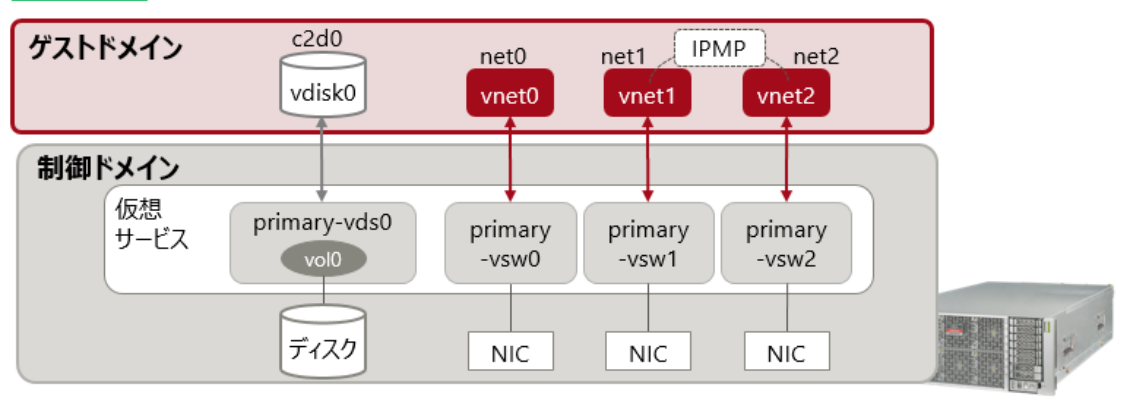

#### **Point**

仮想 NIC を割り当てる際、以下のパラメーターを移行元のゲストドメインと同一にします。

- デバイス番号(ID)
- デバイス名
- オプション設定(本書では、vnet1 と vnet2 に対して「linkprop=phys-state」のみ設定)

移行元ゲストドメインの仮想 NIC の設定は、「2.3.移行元の Oracle VM [環境の確認」](#page-22-0)を参照してく ださい。

【書式】 ldm add-vnet [id=<netid>] [オプション] <仮想ネットワークインターフェース名> <仮想スイッチ> <ドメイン名>

```
移行先 M12# Idm add-vnet id=0 vnet0 primary-vsw0 Idom1
移行先 M12# Idm add-vnet id=1 linkprop=phys-state <mark>vnet1</mark> primary-vsw1 Idom1
移行先 M12# Idm add-vnet id=2 linkprop=phys-state <mark>vnet2</mark> primary-vsw2 Idom1
```
#### **4)** 各種設定

i) ゲストドメインに、仮想コンソールポートを割り当てます。

【書式】 ldm set-vconsole [port=<port-number>] [オプション] <ドメイン名>

移行先 M12# ldm set-vconsole port=5000 ldom1

ii) auto-boot の設定(ドメイン起動時に自動で OS を起動するか)を実施します。

【書式】 ldm set-variable auto-boot¥?=<false | true> <ドメイン名>

#### 移行先 M12# Idm set-variable auto-boot¥?=false Idom1

iii) ゲストドメインの boot-device を設定します。

【書式】 ldm set-variable boot-device=<仮想ディスク> <ドメイン名>

移行先 M12# ldm set-variable boot-device=vdisk0 ldom1

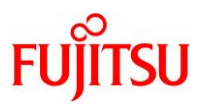

iv) ゲストドメインのリソースやパラメーターなどを確認します。

移行先 M12# ldm list-bindings ldom1

v) ゲストドメインをバインドします。

移行先 M12# ldm bind-domain ldom1

#### **5)** 構成情報の更新

任意の名称で構成情報を保存します。

【書式】 ldm add-spconfig <config 名>

移行先 M12# ldm add-spconfig config\_initial

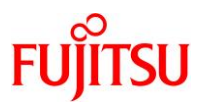

## <span id="page-34-0"></span>**3.** サーバの切り替え

## <span id="page-34-1"></span>**3.1.** 移行先サーバでゲストドメインを起動

移行先サーバからゲストドメインを起動します。

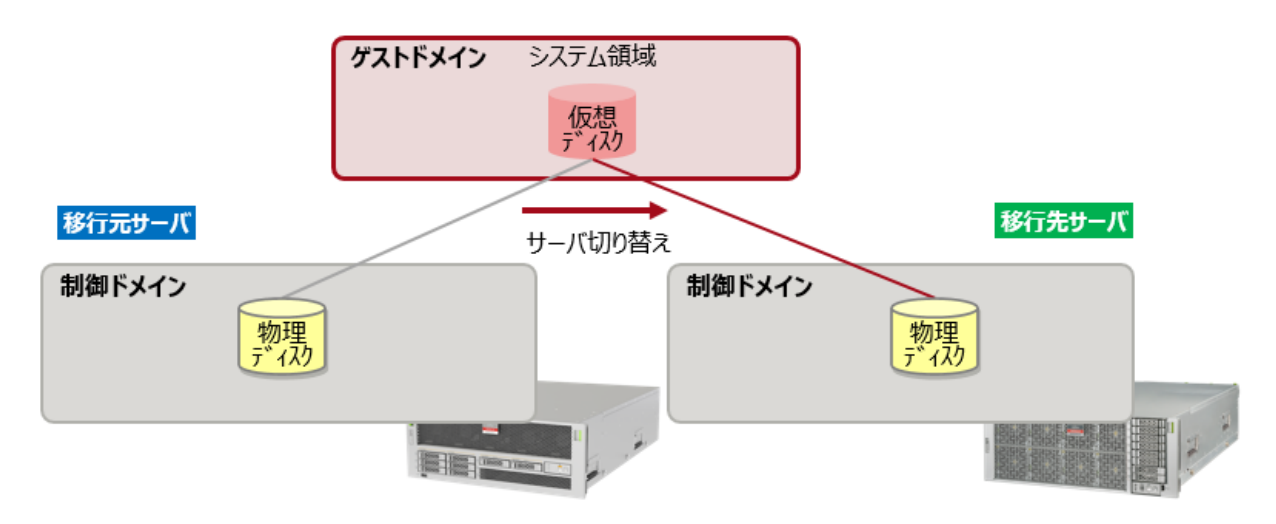

#### **1)** 「**2.6.** [移行先サーバでゲストドメインを作成」](#page-30-0)で作成した、移行先サーバのゲストドメインを起動します。

移行先 M12# ldm start-domain ldom1 LDom ldom1 started

#### **2)** ゲストドメインの状態を確認します。

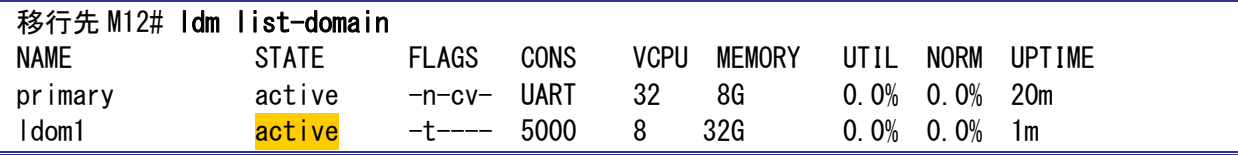

#### **3)** ゲストドメインへコンソール接続します。

移行先 M12# telnet localhost 5000

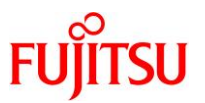

## **4)** ゲストドメインへ仮想 **I/O** デバイスが割り当てられていることを確認します。

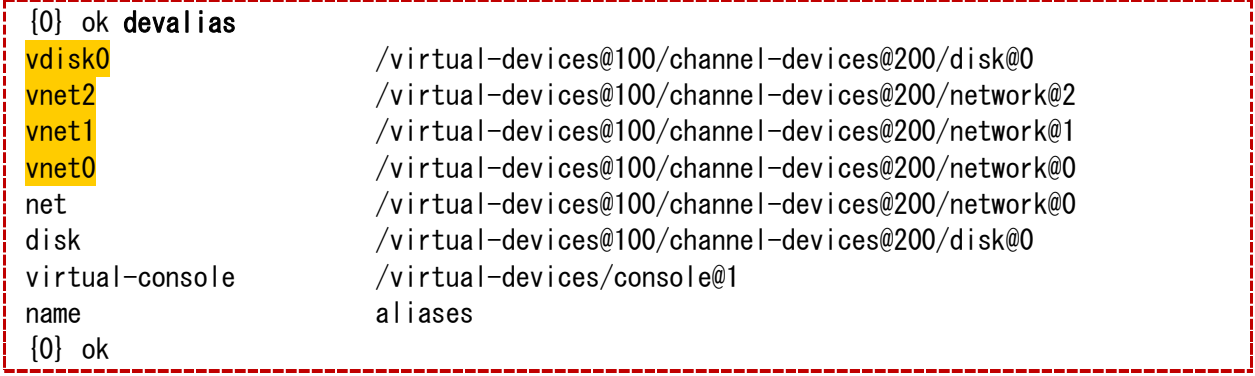

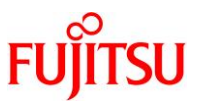

## <span id="page-36-0"></span>**4.** 移行後の作業

移行先サーバでゲストドメインの OS を起動します。

OS にログインし、OS の版数、システム領域のデバイス名、IP アドレスなどが移行前と同じであることを 確認します。

## <span id="page-36-1"></span>**4.1.** 移行先ゲストドメインのシステム環境の確認

#### **1)** 移行先サーバでゲストドメインの **OS** にログインします。

ldom1 console login: <mark>user-id</mark> Password: \*\*\*\*\*\*

- ► ログイン後、管理者(root)権限を持つユーザー、または役割に切り替えます。
- **2)** 「**2.2.**[移行元ゲストドメインのシステム環境の確認」](#page-16-0)で確認した移行前の環境と同じであること、移行したシ ステムが正しく起動していることを確認してください。

以下は、ゲストドメインの **OS** が **Solaris 11.1** の場合の例です。

移行先 ldom1-M12# uname -a 移行先 ldom1-M12# zpool status

以下のコマンド等で移行したシステムが正しく起動していることを確認してください。

移行先 ldom1-M12# dladm show-phys 移行先 ldom1-M12# ipadm show-addr

移行先 ldom1-M12# ipmpstat -i

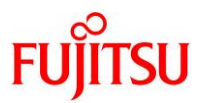

## <span id="page-37-0"></span>**4.2.** 移行先の **Enhanced Support Facility** の削除とインストール

サーバ機種によって動作する ESF が決まっています。このため、移行先サーバで ESF を再インストー ルする必要があります。なお、移行元サーバで動作していた ESF が移行先サーバにも対応している場 合は再インストールは不要です。 関連ソフトウェアの UpdateAdvisor(ミドルウェア)を再インストールする必要がある場合は、この手順 (4.2)の中で実施します。

#### <span id="page-37-1"></span>**4.2.1. Enhanced Support Facility** の削除

以下は、ESF 5.1 の場合の例です。 詳細はマニュアルをご参照ください。

• Enhanced Support Facility インストールガイド 富士通マニュアル検索「<https://software.fujitsu.com/jp/manual/>」で、「Enhanced Support Facility」と入 力して検索してください。

Solaris 11 の場合、UpdateAdvisor(ミドルウェア)を使用して修正ファイルを削除したあとで、ESF を削 除します。

#### **1)** 修正ファイルの削除 (**Solaris 11** の場合のみ)

i) シングルユーザーモードで起動します。

```
移行先 ldom1-M12# shutdown -y -g0 -i0
\sim (省略) \sim\{0\} ok boot -s\sim (省略) \simSINGLE USER MODE
Enter user name for system maintenance (control-d to bypass): rootEnter root password (control-d to bypass):
single-user privilege assigned to root on /dev/console.
Entering System Maintenance Mode
```
ii) ファイルシステムをマウントします。

# ⚫ **ZFS** ファイルシステムの場合 移行先 Idom1-M12# zfs mount -a ⚫ **UFS** ファイルシステムの場合 移行先 ldom1-M12# mountall -l

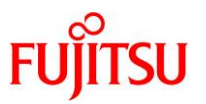

- iii) UpdateAdvisor(ミドルウェア)の uam コマンドを実行し、適用されている修正ファイルを確認します。
	- 以下のコマンド例は、UpdateAdvisor(ミドルウェア)のインストールディレクトリが/opt/FJSVfupde の場
	- 合です。

移行先 ldom1-M12# # cd /opt/FJSVfupde/bin 移行先 ldom1-M12# # ./uam showup [製品名 Enhanced Support Facility 5.1.0 5100] 2016/xx/xx xx:xx T007654SP-05 R - - 0 - - - - FJSVsnap patch

- ► 「T007654SP-05」が適用されている例です。
- iv) 修正を削除します。

```
移行先 ldom1-M12# # ./uam remove -i T007654SP-05
2016/xx/xx xx:xx T007654SP-05 R - - 0 - - - - FJSVsnap patch
適用前状態へ復元します。よろしいですか?(Y/N) Y
適用前状態へ復元が完了しました。
修正適用管理簿が更新されました。
```
- ► 前項で確認した適用されている修正ファイルが複数ある場合は、続けて次の修正ファイルを削除します。
- v) 削除が正常に行われたか確認します。

何も表示されなければ、正常に削除されています。

移行先 ldom1-M12# # ./uam showup 移行先 ldom1-M12# #

vi) システムをリブートします。

↑ 移行先 Idom1-M12# shutdown -y -g0 -i6

#### **2) ESF** の削除

i) ESF の ISO イメージを作業ディレクトリに配置します。

ここでは例として、/var/tmp に配置します。

ii) シングルユーザーモードで起動します。

```
移行先 ldom1-M12# shutdown -y -g0 -i0
~(省略)~
\{0\} ok boot -s~(省略)~
SINGLE USER MODE
Enter user name for system maintenance (control-d to bypass): rootEnter root password (control-d to bypass):
single-user privilege assigned to root on /dev/console.
Entering System Maintenance Mode
```
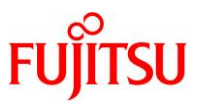

iii) ファイルシステムをマウントします。

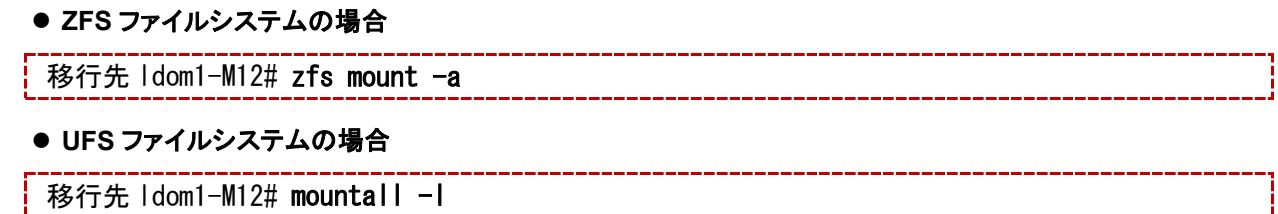

iv) ISO イメージをマウントします。

ここでは例として、/var/tmp に配置した ISO イメージ「esf5x-2013012600.iso」を/mnt にマウントしてい

ます。

移行先 ldom1-M12# mount -F hsfs /var/tmp/esf5x-2013012600.iso /mnt 移行先 ldom1-M12# cd /mnt/ESF/ESF51/bin/

v) esfrm コマンドを使用し、ESF を削除します。

「all」または「part」を入力してください。

移行先 ldom1-M12# ./esfrm Enhanced Support Facility 5.1 will be removed. FJSVbse Enhanced Support Facility Information Management (sparc) 5.1,REV=2013.07.2600 ~(省略)~ There is a possibility to cause problem in the system when the packages where "\*" adheres to the head of the package name is deleted. Please input "all" when you want to remove all packages, input "no" when you want to interrupt the uninstallation, or input "part" when you want to remove only packages where "\*" does not adhere. Please select. [no, all or part]:

► 入力を求めるプロンプトが表示されたら、「y」を入力して削除を続けます。

► ほかのパッケージから依存されているパッケージの場合は、「n」を入力します。

vi) ISO イメージをアンマウントします。

移行先 ldom1-M12# cd / 移行先 ldom1-M12# umount /mnt

vii) Solaris 11 の場合は、修正適用管理簿を更新します。

以下のコマンドは、修正管理簿ファイルを/var/tmp に格納している場合の例です。

移行先 ldom1-M12# cd /opt/FJSVfupde/bin

移行先 ldom1-M12# ./uam setup -C /var/tmp/solprdchk.tar.Z

viii) システムをリブートします。

移行先 Idom1-M12# shutdown -y -g0 -i6

© 2024 Fujitsu Limited

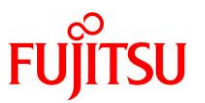

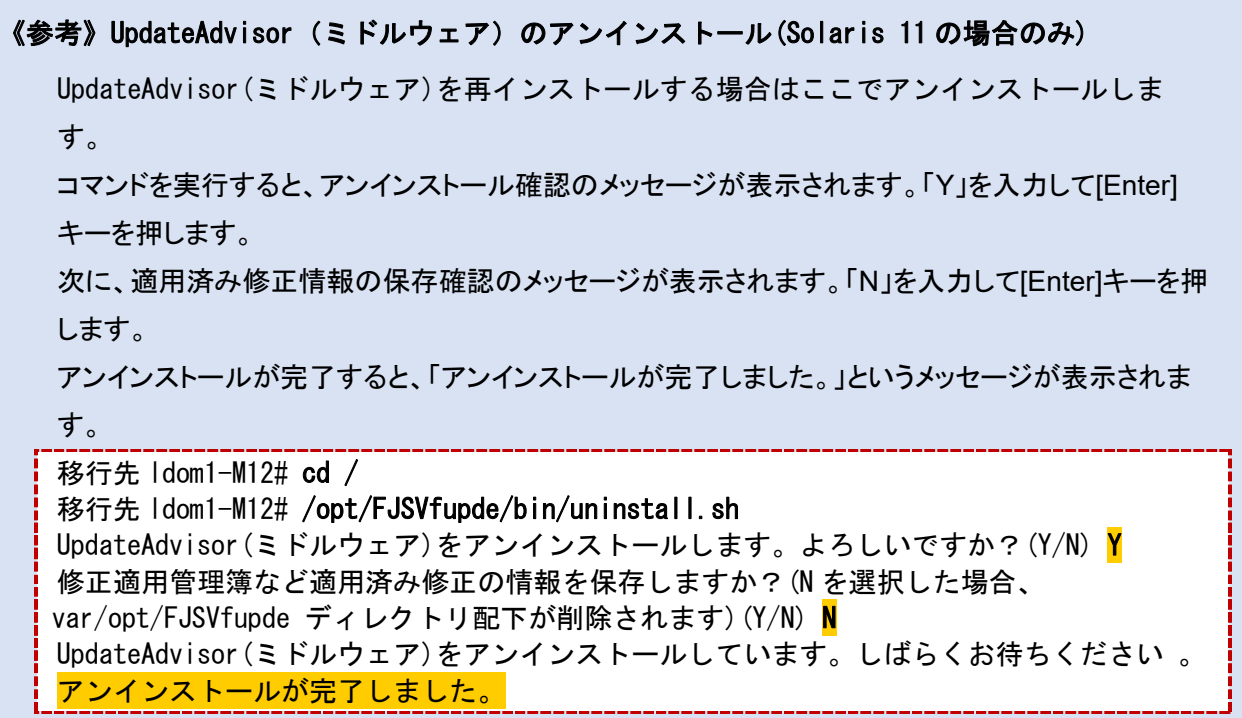

#### <span id="page-40-0"></span>**4.2.2. Enhanced Support Facility** のインストール

以下は、ESF 5.2.1 の場合の例です。 詳細はマニュアルをご参照ください。

• Enhanced Support Facility インストールガイド 富士通マニュアル検索「<https://software.fujitsu.com/jp/manual/>」で、「Enhanced Support Facility」と入 力して検索してください。

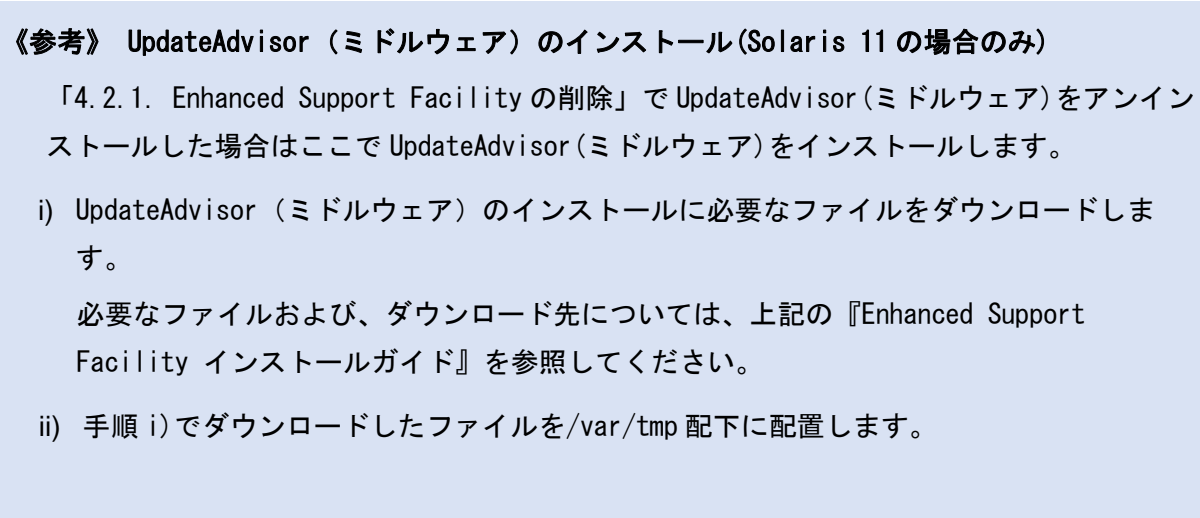

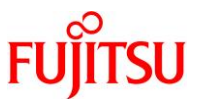

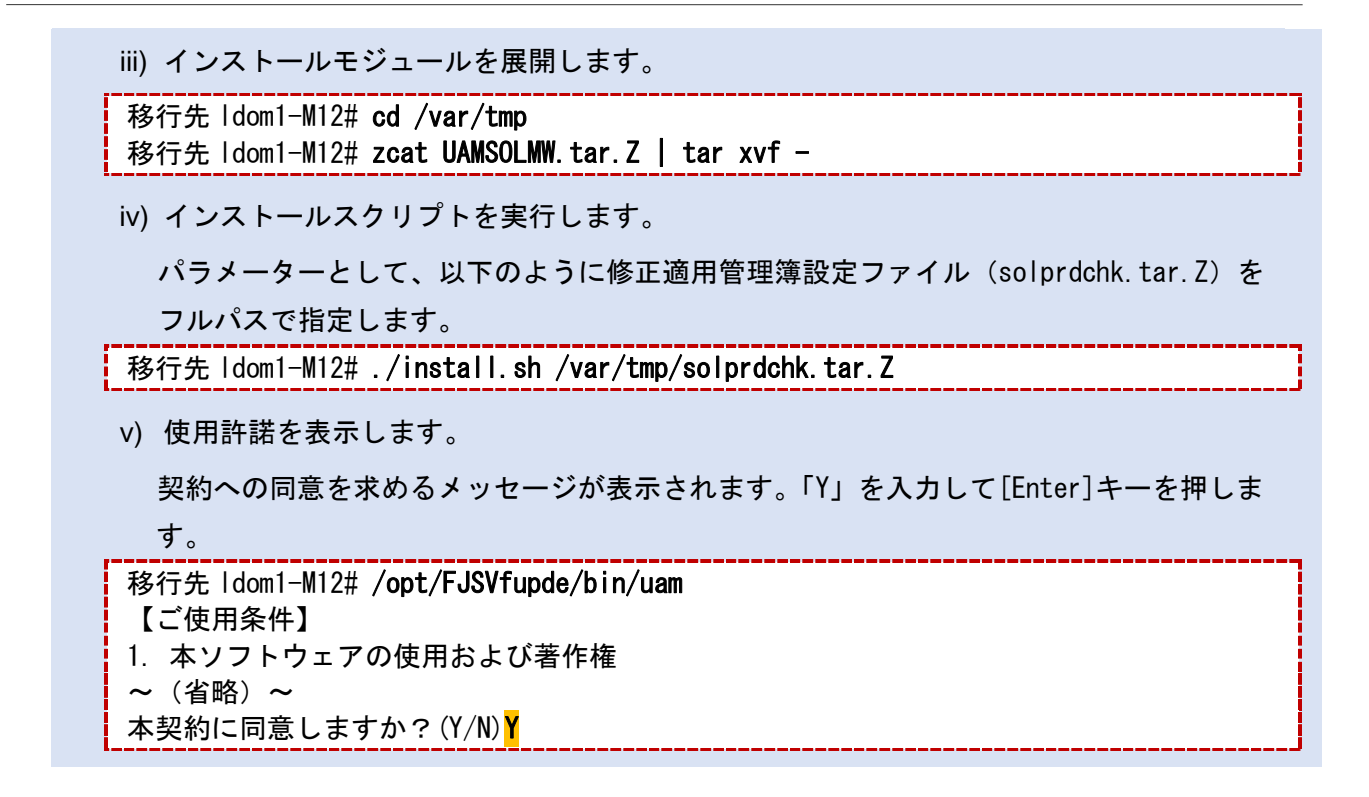

- **1) ESF** のインストール
- i) ESF の ISO イメージ等を下記ディレクトリに配置します。

[Solaris 11 の場合]

ESF の ISO イメージ : 任意の作業ディレクトリ 修正ファイル : /var/tmp (/var/tmp 以外は不可)

[Solaris 10 の場合]

- ESF の ISO イメージ : 任意の作業ディレクトリ
- パッチ ナンチング にっぽん 任意の作業ディレクトリ

ここでは作業ディレクトリを、/var/tmp としています。

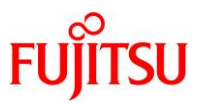

ii) シングルユーザーモードで起動します。

```
移行先 ldom1-M12# shutdown -y -g0 -i0
~(省略)~
\{0\} ok boot -s
\sim (省略) \simSINGLE USER MODE
Enter user name for system maintenance (control-d to bypass): rootEnter root password (control-d to bypass):
single-user privilege assigned to root on /dev/console.
Entering System Maintenance Mode
```
iii) ファイルシステムをマウントします。

#### ⚫ **ZFS** ファイルシステムの場合

移行先 ldom1-M12# zfs mount -a

⚫ **UFS** ファイルシステムの場合

移行先 ldom1-M12# mountall -l

iv) ISO イメージをマウントします。

ここでは例として、/var/tmp に配置した ISO イメージ「esf521-2017052400.iso」を/mnt にマウントしてい ます。

移行先 ldom1-M12# mount -F hsfs /var/tmp/esf521-2017052400.iso /mnt

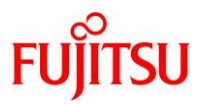

v) ESF をインストールします。

コマンドを実行すると、インストールを続けるかどうかを確認するメッセージが表示されます。「yes」を入 力し、ESF のインストールを開始します。

移行先 ldom1-M12# /mnt/ESF/ESF521/bin/esfadd

Enhanced Support Facility 5.2.1 will be installed.

Platform: ORCL, SPARC64-X OS Release: Solaris 11

Do you want to continue with this installation? [ves or no ?]: ves

Solaris 11 の場合は、ESF のインストール終了後、以下のメッセージが出力され、UpdateAdvisor(ミド

ルウェア)により、修正ファイルが自動的に適用されます。

Installation of Enhanced Support Facility was successful. Enhanced Support Facility 5.2.1 update files will be applied.

Applying setup file for the update application management ledger. Please wait for a while...

-------------------------------------------------------------------

------------------------------------------------------------------- /mnt/ESF/ESF521/PATCHES/Platform/PA/11:The update files of this directory is being applied.

次の順序で修正を適用します。  $\sim$  (省略)  $\sim$ 

Solaris 10 の場合は ESF インストール終了後に patchadd コマンドでパッチを適用してください。

vi) ISO イメージをアンマウントします。

移行先 ldom1-M12# cd / <mark>| 移行先 ldom1-M12# umount /mnt</mark>

vii) ESF がインストールされたことを確認します。

移行先 ldom1-M12# /opt/FJSVbse/bin/esfver -l

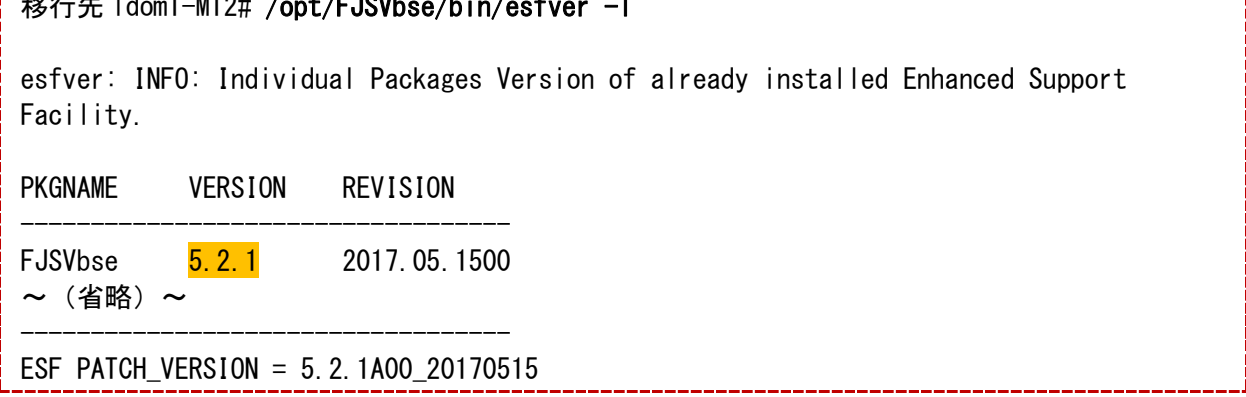

\_\_\_\_\_\_\_\_\_\_\_\_\_

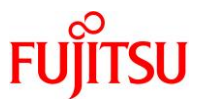

viii) Solaris 11 の場合は、修正適用管理簿を更新します。

移行先 ldom1-M12# cd /opt/FJSVfupde/bin 移行先 ldom1-M12# ./uam setup -C /var/tmp/solprdchk.tar.Z

ix) システムをリブートします。

**移行先 ldom1-M12# shutdown -y -g0 -i6** 

x) ZFS ストレージプール内のデバイス情報を最新にします。(ZFS ファイルシステムの場合)

移行先 ldom1-M12# zpool status

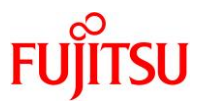

## <span id="page-45-0"></span>**4.3.** 移行完了後の作業

- データ領域を任意の方法で移行してください。
- そのほか、必要に応じて以下の作業を実施してください。
	- OS 初期情報の再設定(IP アドレス、ホスト名、root パスワードなどの変更)
	- auto-boot の設定(ドメイン起動時に自動で OS を起動するかどうか)
- ⚫ ミドルウェアやアプリケーション、データ移行まで完了後、移行元サーバから ETERNUS のゲストドメインの ディスクが見えないように、ETERNUS のアフィニティ設定を変更してください。

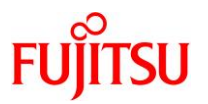

## <span id="page-46-0"></span>改版履歴

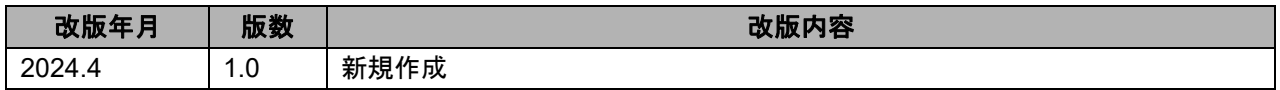

© 2024 Fujitsu Limited